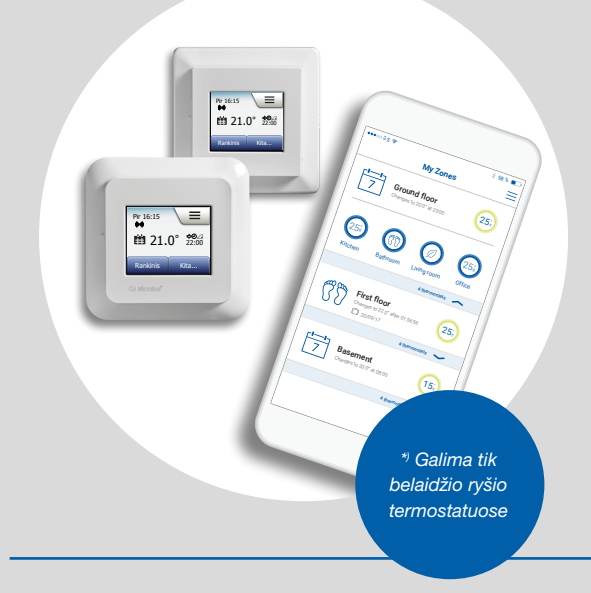

### OCD5-1999 MCD5-1999 OWD5-1999 MWD5-1999 Naudotojo vadovas

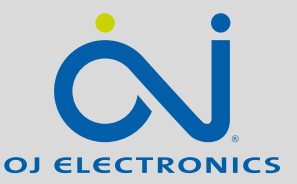

#### [WWW.OJELECTRONICS.COM](http://www.ojelectronics.com)

Turinys  $>$ 

#### **Turinys**

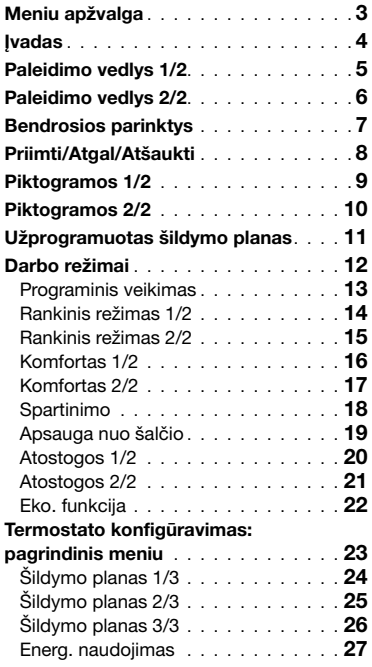

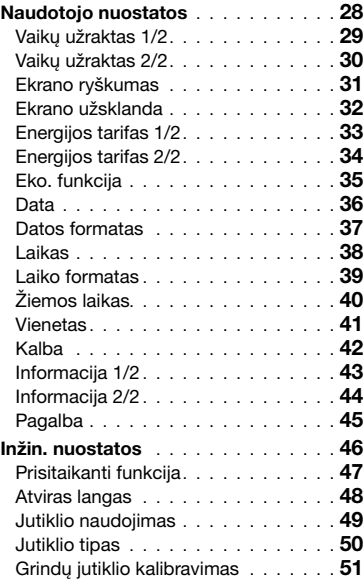

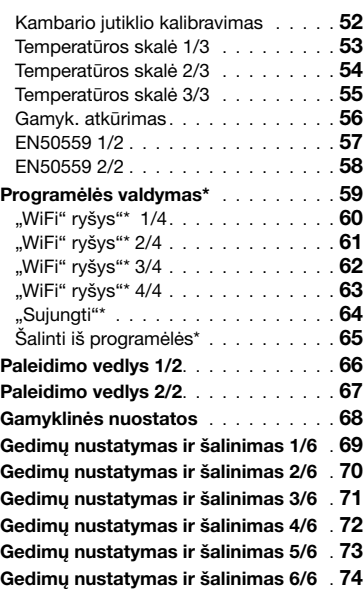

*\*) Galima tik belaidžio ryšio termostatuose* 

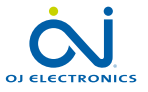

 $\leftarrow$ 

#### <span id="page-2-0"></span>Meniu apžvalga

#### Meniu sandara

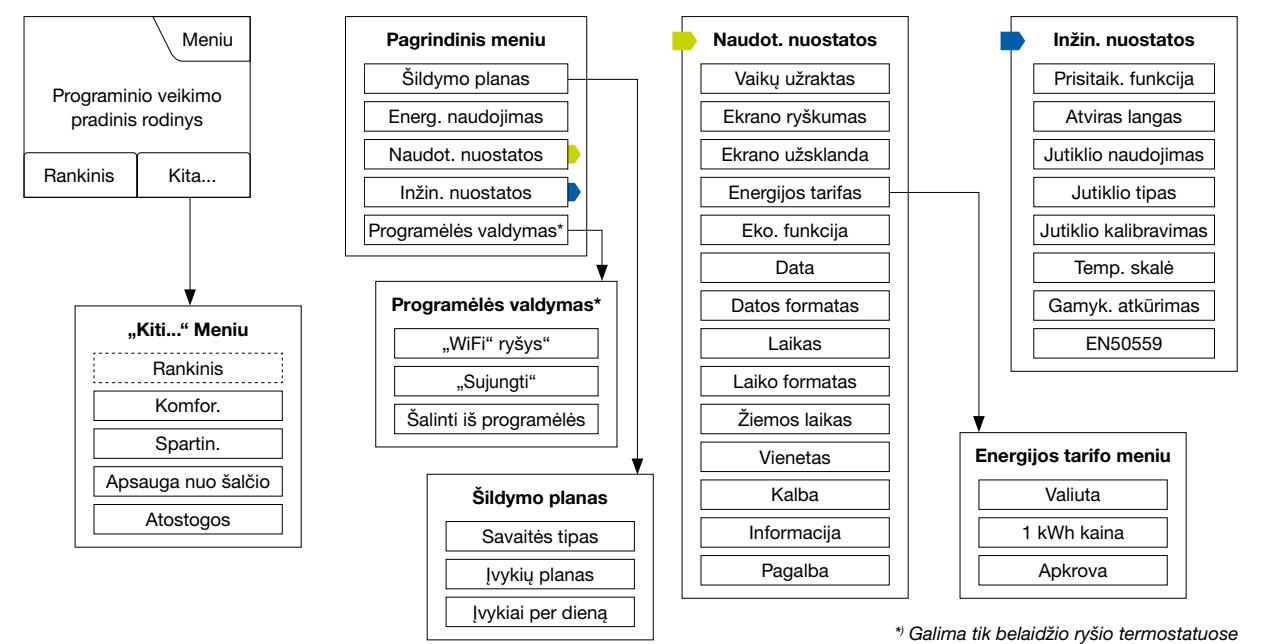

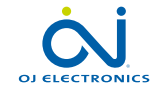

E

PUSLAPIS 3 © 2018 OJ Electronics A/S

#### <span id="page-3-0"></span>Įvadas

Dėkojame, kad pirkote jautrųjį mūsų termostatą. Tikimės, kad jums patiks jautriojo ekrano suteikiamas naudojimo lengvumas ir sukurta lengvai suprantama sąsaja. Naudodami "Šildymo plano" ir "Naudotojo nuostatų" parinktis galite užprogramuoti termostatą bet kokiu norimu būdu.

Termostatas įjungs šildymo sistemą nustatytomis kiekvienos savaitės dienos valandomis. Galite nustatyti individualias temperatūros vertes iki šešių skirtingų kiekvienos savaitės dienos laikotarpių, vadinamųjų įvykių. Temperatūros sumažinimas, kai nieko nėra namuose, sumažins energijos sąnaudas nesumažinant komforto.

Termostatas išleidžiamas su iš anksto nustatytu šildymo planu, pritaikytu daugeliui namų. Kol nepakeisite nuostatų, termostatas veiks pagal šį išankstinį šildymo planą.

Termostatas pasižymi prisitaikanti funkcija, kuri siekiant užtikrinti, kad reikiama temperatūra būtų pasiekta bet kurio konkretaus įvykio pradžioje, automatiškai pakeičia šildymo įjungimo laiką. Per kelias dienas prisitaikanti funkcija išmoksta, kiek reikia paankstinti šildymo įjungimą.

Kad rezistyvinis jautrusis ekranas pajustų prisilietimą, jį tereikia švelniai paliesti piršto galiuku. Šiame vadove jautriosios ekrano sritys vadinamos mygtukais.

Šio termostato su jutikliniu ekranu "WiFi" versija skirta po grindimis įrengtai šildymo sistemai valdyti nuotoliniu būdu – per programėlę OJ Microline® OWD5" – išmanusis "WiFi" termostatas su jutikliniu ekranu), kurią galima atsisiusti iš "Google Play" arba "App Store".

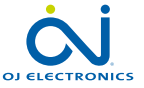

### <span id="page-4-0"></span>Paleidimo vedlys 1/2

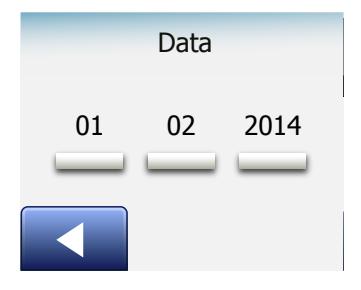

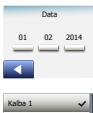

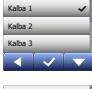

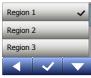

Kai sistema sumontuojama ir įjungiama pirmą kartą, arba po gamyklinio atkūrimo reikia nustatyti regioną, kalbą, datą, laiką ir grindų tipą. Termostato vedlys automatiškai padės atlikti visus veiksmus.

- 1. Regionas nustatykite laiko zoną, kurioje yra termostatas. Šis parametras gali būti naudojamas, pavyzdžiui, siekiant užtikrinti tinkamą žiemos laiką. Palieskite ekrane savo laiko zoną. Patvirtinkite paliesdami "√"
- 2. Kalba nustatykite kalbą, kuri bus naudojama termostato ekrane. Palieskite pageidaujamą kalbą. Patvirtinkite paliesdami "J".
- 3. Data nustatykite esamą datą. Palieskite norimą pakeisti parametrą. Mygtukais "Rodyklė aukštyn" arba "Rodyklė žemyn" nustatykite dieną, mėnesį ir metus. Kiekvieną nuostatą patvirtinkite paliesdami "√".
- 4. Laikas nustatykite esamą laiką. Palieskite norimą pakeisti parametrą. Mygtukais "Rodyklė aukštyn" arba "Rodyklė žemyn" nustatykite valandas ir minutes. Kiekvieną nuostatą patvirtinkite paliesdami "√".

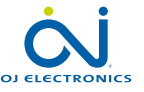

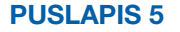

#### <span id="page-5-0"></span>Paleidimo vedlys 2/2

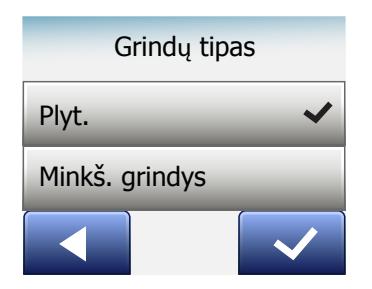

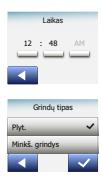

#### 5. Grindų tipas – pasirinkite:

Plytelės: akmeninės arba plytelėmis išklotos grindys. Minkštos grindys: medinė ar kitokia grindų danga.

6. Pasirinkima patvirtinkite paliesdami "√" arba atšaukite paliesdami "X".

Dabar termostatas paruoštas naudojimui ir gali pradėti valdyti po grindimis įrengtą šildymo sistemą pagal iš anksto nustatytą šildymo planą. Jei norėsite pakeisti šildymo planą, instrukcijos pateiktos skyriuje, kurio antraštė "Šildymo planas". Iš anksto nustatyto šildymo plano parametrai pateikti skyriuje, kurio antraštė "Gamyklinės nuostatos".

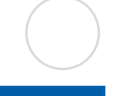

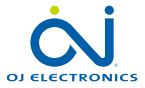

PUSLAPIS 6

#### <span id="page-6-0"></span>Bendrosios parinktys

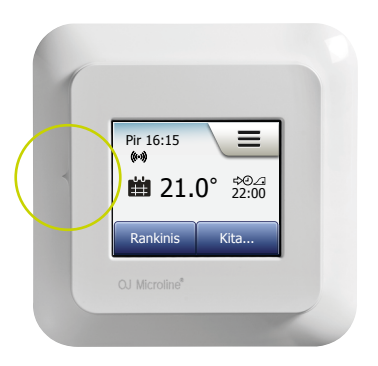

Kairėje termostato pusėje yra ĮJUNGIMO/IŠJUNGIMO jungiklis.

Kitais atžvilgiais termostatas intuityviai valdomas per didelės raiškos spalvotą jautrųjį ekraną, kuris naudojamas meniu naršymui ir nuostatų keitimui.

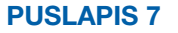

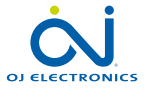

© 2018 OJ Electronics A/S

#### <span id="page-7-0"></span>Priimti/Atgal/Atšaukti

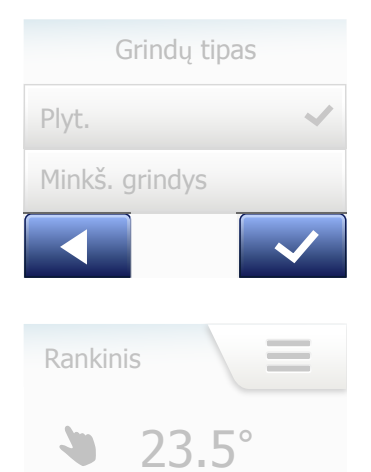

Visada, pakeite parametro nuostata, turite paliesti "Priimti" mygtuką, kad termostate būtų patvirtintas pakeitimas.

"Priimti" ekrane rodomas kaip "√" ženklas.

"Atgal" ekrane rodomas kaip mygtukas, paženklintas rodykle kairėn. Šiame vadove jis taip pat žymimas kaip "Rodyklės kairėn" mygtukas. Įvairiuose pagrindinio ir žemesnio lygio meniu mygtukas "Atgal" yra apatiniame kairiajame jautriojo ekrano kampe.

Paliete "Rodyklės kairėn"mygtuką grišite į ankstesniji meniu.

"Atšaukti" ekrane rodomas kaip "X" paženklintas mygtukas.

Mygtukas "Atšaukti" pasižymi ne tik tokiu pat veikimu, kaip "Atgal", bet taip pat panaikina visas neišsaugotas nuostatas.

Kai atversite pradinį rodinį ir kurį nors meniu, bus rodomas "Atgal" arba "Atšaukti" mygtukas.

Norėdami grįžti į pradinį rodinį, vieną ar daugiau kartų (priklausomai, kurioje meniu sandaros vietoje esate) palieskite Atgal/Atšaukti mygtuką.

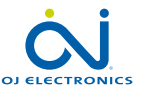

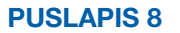

#### <span id="page-8-0"></span>Piktogramos 1/2

**Piktogramos** 

#### Piktogramos:

reikšmė: alata. 「当

Programinis veikimas

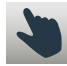

Rankinis valdymas

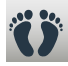

Komforto režimas

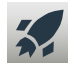

Spartinimo režimas

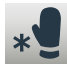

Apsauga nuo šalčio

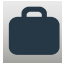

Atostogų režimas

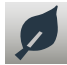

Eko. funkcija

≡

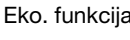

Meniu

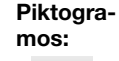

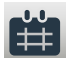

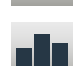

Energ. naudojimas

Šildymo planas

**Piktogramos** reikšmė:

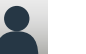

Naudot. nuostatos

Vaikų užraktas

Ekrano ryškumas

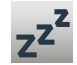

 $\ddot{\bm{a}}$ 

崇

**\$**

**7**

Ekrano užsklanda

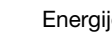

Energijos tarifas

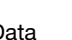

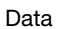

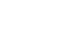

 $<$  Turinys  $>$ 

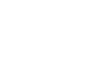

Informacija

Pagalba

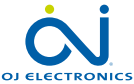

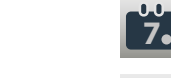

Datos formatas reikšmė:

Piktogramos

E

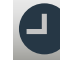

Piktogramos:

Laikas

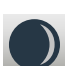

Žiemos laikas

Laiko formatas

**5°**

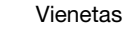

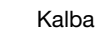

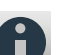

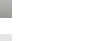

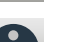

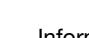

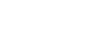

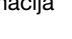

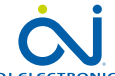

#### <span id="page-9-0"></span>Piktogramos 2/2

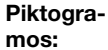

**Piktogramos** reikšmė:

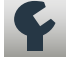

Inžin. nuostatos

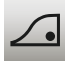

Prisitaik. funkcija

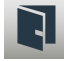

Atviras langas

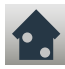

Jutiklio naudojimas

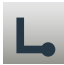

Jutiklio tipas

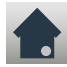

Grindų jutiklio kalibravimas

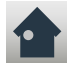

Kambario jutiklio kalibravimas

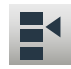

Temperatūros skalė

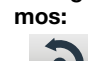

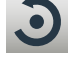

Piktogra-

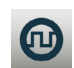

EN50559

**Piktogramos** reikšmė:

Gamyk. atkūrimas

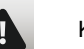

Klaidos pranešimas

Priimti

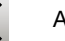

Atšaukti

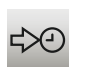

A<br>M

P

M.

Kitas įvykio/funkcijos pakeitimas nurodytu laiku

Laikas iki vidurdienio

Laikas po vidurdienio

Piktogramos: Piktogramos reikšmė:

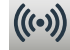

Server Connection\*

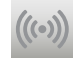

Nėra ryšio su serveriu\*

G

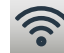

WiFi Connection\*

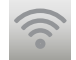

Nėra belaidžio ryšio\*

*\*) Galima tik belaidžio ryšio termostatuose* 

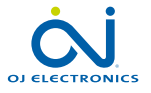

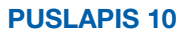

© 2018 OJ Electronics A/S

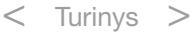

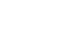

<span id="page-10-0"></span>Termostatas leidžia automatiškai reguliuoti temperatūrą pagal pasirenkamą savaitės planą. Termostatas išleidžiamas su iš anksto užprogramuotu planu, pritaikytu lengvai ir taupiai valdyti daugelio namų šildymą, žr. "Gamyklinės nuostatos: išankstinis planas".

Planą galima pakeisti "Šildymo plano" meniu.

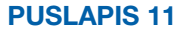

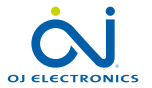

© 2018 OJ Electronics A/S

#### <span id="page-11-0"></span>Darbo režimai

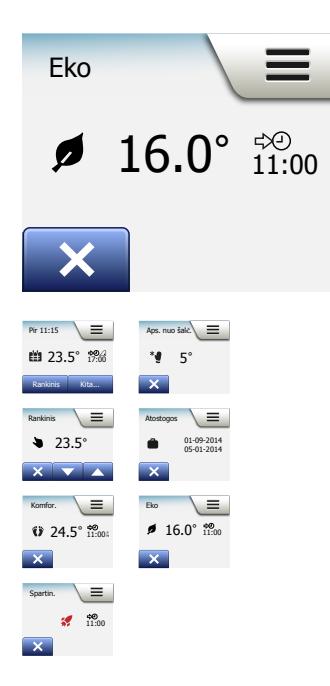

Termostate numatyti septyni skirtingi temperatūros reguliavimo režimai, pasirenkami pradinio rodinio "Kiti" meniu arba tiesiai pradiniame rodinyje:

- [Programinis veikimas](#page-12-0)
- [Rankinis](#page-13-0)
- [Komfor.](#page-15-0)
- [Spartin.](#page-17-0)
- [Apsauga nuo šalčio](#page-18-0)
- [Atostogos](#page-19-0)
- [Eko. \(ši funkcija turi būti suaktyvinta "](#page-21-0)Naudotojo nuostatos" meniu)

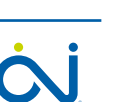

**OJ ELECTRONICS** 

PUSLAPIS 12

#### <span id="page-12-0"></span>Programinis veikimas

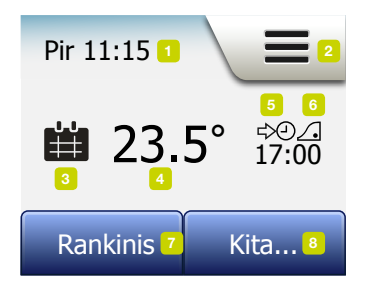

Sistema veiks programinio veikimo režimu, kol nuspręsite rankiniu būdu pakeisti užprogramuotus įvykius.

Programinio veikimo režime temperatūra automatiškai reguliuojama pagal užprogramuotą šildymo planą – žr. "Šildymo planas".

Programinio veikimo režime pradiniame rodinyje pasiekiami "**Rankinis**" ir "**Kiti**" režimai. Jei suaktyvinta Eko. funkcija, pradiniame rodinyje pasiekiami "Eko." ir "Kiti režimai. "Rankinis" režimas bus "Kiti" meniu.

Pradiniame rodinyje rodomų mygtukų ir ženklų funkcijos priklausomai nuo pasirinkto darbo režimo.

Programinio veikimo pradinis rodinys:

- 1. Dienos ir laiko duomenys.
- 2. Palieskite čia, jei norite atverti meniu.
- 3. Piktograma, parodanti esamą darbo režimą (kalendorius reiškia programinį veikimą).
- 4. Esama planinė/kontrolinio taško temperatūra (jei rodoma raudonai, šildymas ijungtas).
- 5. Kito užprogramuoto įvykio pakeitimo laikas.
- 6. Jei rodoma, suaktyvinta prisitaikanti funkcija.
- 7. Palieskite čia, jei norite atverti rankinį valdymą. Kitaip, jei suaktyvinta Eko. funkcija, čia palietus ji ijungiama.
- 8. Palietę čia pasieksite kitus darbo režimus (komforto, spartinimo, apsaugos nuo šalčio, atostogų). Jei suaktyvinta "Eko.", čia taip pat rasite "Rankinį" režimą.

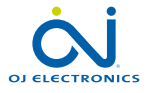

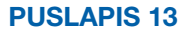

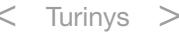

### <span id="page-13-0"></span>Rankinis režimas 1/2

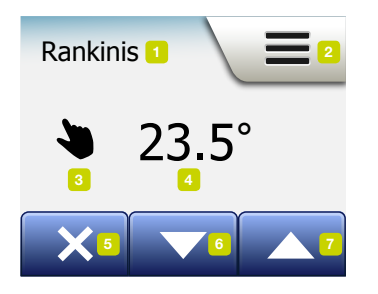

Rankiniame valdymo režime galite pakeisti programinį veikimą ir maždaug valandą palaikyti nustatytą temperatūrą.

1. Pradiniame programinio veikimo rodinyje palieskite "Rankinis" mygtuką, jei norite įjungti rankinį valdymo režimą.

Pastaba: Jei suaktyvinta Eko., "**Rankinis**" režimas bus "Kiti" meniu.

"Rankinį" režimą taip pat galite naudoti norėdami rankiniu būdu pakeisti užprogramuotą įvykių planą.

Termostatas rankiniame režime veiks tol, kol grįšite į programinio veikimo režimą.

2. Mygtukais "Rodyklė aukštyn" arba "Rodyklė žemyn" nustatykite reikiamą temperatūrą. Tada tiesiog palikite termostatą.

Termostatui veikiant rankinio valdymo režimu, apatiniame kairiajame pradinio rodinio kampe rodomas "X" mygtukas. Norėdami grižti į programinio veikimo režimą palieskite šį mygtuką.

Pradiniame rodinyje rodomų mygtukų ir ženklų funkcijos priklausomai nuo pasirinkto darbo režimo.

Pradinis rankinio režimo rodinys:

- 1. Rankinio režimo rodymas.
- 2. Palieskite čia, jei norite atverti meniu.
- 3. Piktograma, parodanti esamą darbo režimą (ranka reiškia rankinį režimą).
- 4. Esama planinė/kontrolinio taško temperatūra (jei rodoma raudonai, šildymas ijungtas).

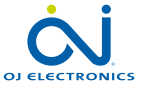

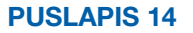

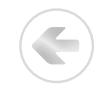

- <span id="page-14-0"></span>5. Norėdami grįžti į programinio veikimo režimą, palieskite čia.
- 6. Palieskite čia, jei norite sumažinti planinę/kontrolinio taško temperatūrą.
- 7. Palieskite čia, jei norite padidinti planinę/kontrolinio taško temperatūrą.

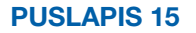

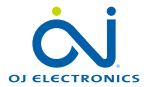

### <span id="page-15-0"></span>Komfortas 1/2

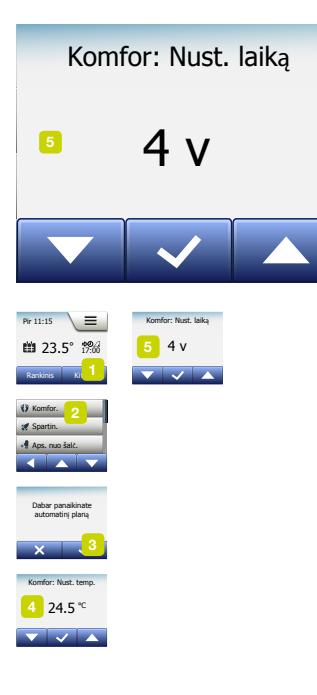

Ypatingomis progomis, kai norite rankiniu būdu pakeisti programinį veikimo režimą, pvz., vakarėlio metu ar kai norite pavakaroti ilgiau, galite naudoti komforto režimą. Galite rankiniu būdu nustatyti komfortabilią temperatūrą, kurią termostatas prieš grįždamas į programinio veikimo režimą palaikys nustatytą laikotarpį (nuo 1 iki 23 valandų).

- 1. Pradiniame programinio veikimo rodinyje palieskite "Kiti" mygtuką, jei norite ijungti kitus veikimo režimus.
- 2. Pasirinkite "Komfor.".
- 3. Paliesdami "√" patvirtinkite, kad norite rankiniu būdu pakeisti automatinį šildymo planą.
- 4. Mygtukais "Rodyklė aukštyn" arba "Rodyklė žemyn" nustatykite reikiama temperatūrą.

Patvirtinkite paliesdami "√".

5. Mygtukais "Rodyklė aukštyn" arba "Rodyklė žemyn" nustatykite reikiamą komforto režimo trukmę. Patvirtinkite paliesdami "√". Termostate automatiškai bus atvertas komforto režimo pradinis rodinys.

Termostatui veikiant komforto režimu, pradiniame rodinyje rodomas "X" mygtukas. Norėdami grįžti į programinio veikimo režimą palieskite šį mygtuką.

Pradiniame rodinyje rodomų mygtukų ir ženklų funkcijos priklausomai nuo pasirinkto darbo režimo.

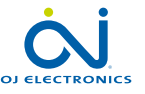

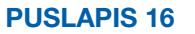

#### <span id="page-16-0"></span>Komfortas 2/2

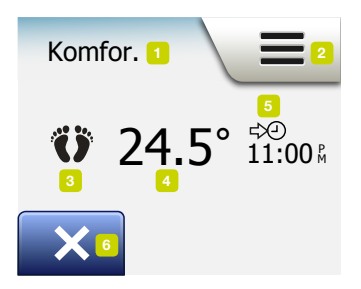

Pradinis komforto režimo rodinys:

- 1. Komforto režimo rodymas.
- 2. Palieskite čia, jei norite atverti meniu.
- 3. Piktograma, parodanti esamą darbo režimą (pėdos reiškia komforto režimą).
- 4. Esama planinė/kontrolinio taško temperatūra (jei rodoma raudonai, šildymas ijungtas).
- 5. Laikas, kada termostatas grįš į programinio veikimo režimą.
- 6. Palieskite čia, jei norite baigti komforto režimą ir grįžti į programinio veikimo režimą.

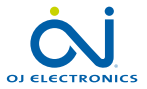

#### <span id="page-17-0"></span>Spartinimo

Termostato pagr.  $23.5$  17:00  $\pm$  17:00  $\pm$ 1 valandai. režimas aktyvuotas

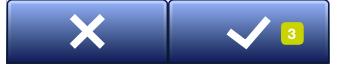

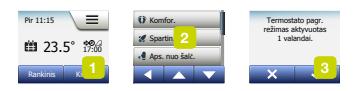

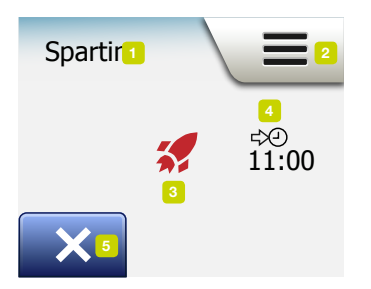

Spartinimo režimą rasite "Kiti" meniu.

Spartinimo režime vieną valandą nuolat įjungtas po grindimis įrengtas šildymas. Po vienos valandos termostatas grįžta į programinio veikimo režimą.

- 1. Pradiniame programinio veikimo rodinyje palieskite "Kiti" mygtuką, jei norite ijungti kitus veikimo režimus.
- 2. Pasirinkite "Spartin.".
- 3. Paliesdami "√" patvirtinkite, kad norite įjungti termostato spartinimo režimą. Termostate automatiškai bus atvertas spartinimo režimo pradinis rodinys.

Termostatui veikiant spartinimo režimu, pradiniame rodinyje rodomas "X" mygtukas. Norėdami grįžti į programinio veikimo režimą palieskite šį mygtuką.

Pradiniame rodinyje rodomų mygtukų ir ženklų funkcijos priklausomai nuo pasirinkto darbo režimo.

Pradinis spartinimo režimo rodinys:

- 1. Spartinimo režimo rodymas.
- 2. Palieskite čia, jei norite atverti meniu.
- 3. Piktograma, parodanti esamą darbo režimą (raudona raketa reiškia spartinimo režimą).
- 4. Laikas, kada termostatas griš į programinio veikimo režimą.
- 5. Palieskite čia, jei norite baigti spartinimo režimą ir grįžti į programinio veikimo režimą.

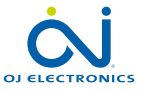

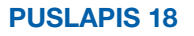

#### <span id="page-18-0"></span>Apsauga nuo šalčio

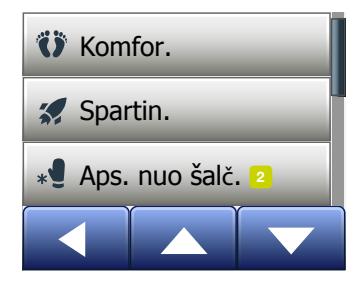

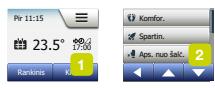

Apsaugos nuo šalčio režimas naudojamas, kai šildyti nereikia, bet reikia palaikyti aukštesnę už užšalimo temperatūrą, kol tai bus pakeista rankiniu būdu.

- 1. Pradiniame rodinyje palieskite "Kiti" mygtuką.
- 2. Palieskite "Apsauga nuo šalčio" mygtuką.

Prieš termostatui automatiškai persijungiant į apsaugos nuo šalčio pradinį rodinį trumpam atveriamas patvirtinimo rodinys.

Veikiant apsaugos nuo šalčio režimu pradiniame rodinyje rodomas ledo kristalas ir pirštinė kartu su planine/kontrolinio taško temperatūra (5,0 °C).

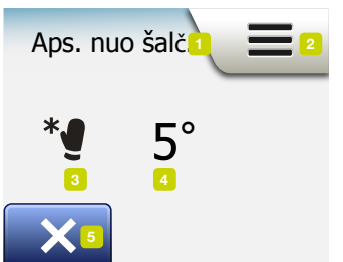

Pradinis apsaugos nuo šalčio rodinys:

- 1. Apsaugos nuo šalčio režimo rodymas.
- 2. Palieskite čia, jei norite atverti meniu.
- 3. Piktograma, parodanti esamą darbo režimą (ledo kristalas ir pirštinė reiškia apsaugos nuo šalčio režimą).
- 4. Pastovi planinė/kontrolinio taško temperatūra (jei rodoma raudonai, šildymas ijungtas).
- 5. Norėdami grįžti į programinio veikimo režimą, palieskite čia.

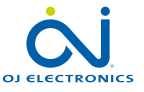

PUSLAPIS 19

### <span id="page-19-0"></span>Atostogos 1/2

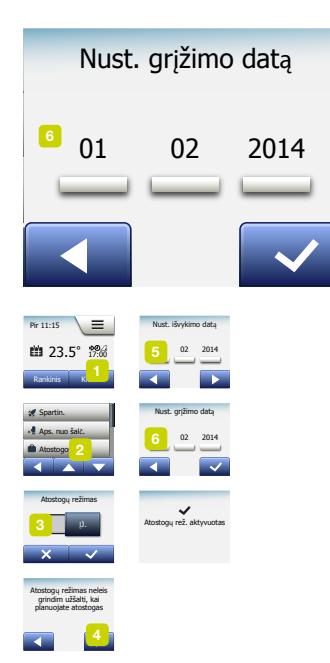

Atostogų režimas leidžia nustatyti minimalų šildymą namuose, kol esate išvykę atostogų; taip sutaupysite energijos ir pinigų.

Turite nustatyti išvykimo ir grįžimo iš atostogų datą. Termostatas užtikrins, kad grindų temperatūra bus aukštesnė už užšalimo temperatūrą ir jums sugrįžus namuose bus šilta. Tai atliekama vos keliais veiksmais:

- 1. Pradiniame programinio veikimo rodinyje palieskite "Kiti" mygtuką, jei norite jiungti kitus veikimo režimus.
- 2. Palieskite "Atostogos" mygtuką.
- 3. Palieskite "**IŠJ./IJ.**" mygtuko nuostatą "IJ." ir patvirtinkite "J" mygtuku.
- 4. Atsivėrusiame rodinyje palieskite "Rodyklės dešinėn" mygtuką.
- 5. Nustatykite datą, kurią įvykstate atostogų. Palieskite "Rodyklės dešinėn" mygtuką.
- 6. Nustatykite datą, kada planuojate grįžti iš atostogų. Palieskite "Rodyklės dešinėn" mygtuką. Prieš termostatui automatiškai persijungiant į atostogų pradinį rodinį trumpam atveriamas patvirtinimo rodinys.

Suaktyvinto atostogų laikotarpio metu ekrane rodomas lagaminas kartu su išvykimo ir grįžimo datomis.

Paliesdami "X" mygtuką galite panaikinti suaktyvintą atostogų laikotarpį ir grąžinti termostatą į programinio veikimo režimą.

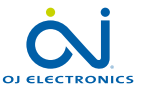

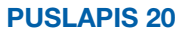

#### <span id="page-20-0"></span>Atostogos 2/2

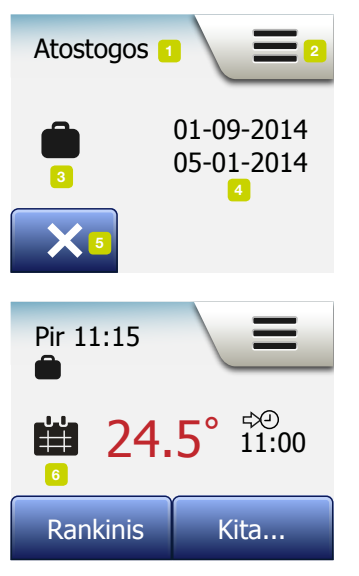

Pradinis atostogų rodinys:

- 1. Atostogų režimo rodymas.
- 2. Palieskite čia, jei norite atverti meniu.
- 3. Piktograma, parodanti esamą darbo režimą (lagaminas reiškia atostogas).
- 4. Data, kurią termostatas persijungė į atostogų režimą, ir data, kurią termostatas persijungs į programinį veikimą.
- 5. Palieskite čia, jei norite baigti atostogų režimą ir grįžti į programinio veikimo režimą.
- 6. Jei įvestos atostogų išvykimo ir grįžimo datos, bet atostogų režimas dar nesuaktyvintas, rodomas pakaitinis programinio veikimo pradinis rodinys, kuriame yra lagamino ženklas.

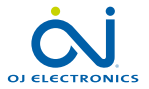

PUSLAPIS 21

#### <span id="page-21-0"></span>Eko. funkcija

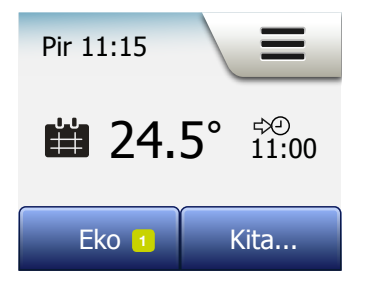

Eko. funkcija sumažina nereikalingam šildymui suvartojamą energiją, jei suplanuoto šildymo įvykio metu nesate kambaryje/namuose.

Kai suaktyvinta Eko. funkcija, termostatas perjungiamas į energijos taupymo būklę, kurioje temperatūros kontrolinio taško verte naudojama žemiausia nustatyta įvykių plano temperatūra. Kitą kartą pakeičiant planinį įvykį termostatas grąžinamas į programinio veikimo režimą.

Kad galėtumėte naudotis Eko. funkcija, ji turi būti suaktyvinta Naudotojo nuostatos/Eko. funkcija

Kai naudotojo nuostatose suaktyvinta Eko. funkcija:

1. Palieskite "Eko." mygtuką pradiniame programinio veikimo rodinyje, jei norite pasiekti Eko. funkciją.

Tada termostate bus rodomas pradinis Eko. funkcijos rodinys.

Eko. funkcijos pradinis rodinys:

- 1. Eko. funkcijos rodymas.
- 2. Palieskite čia, jei norite atverti meniu.
- 3. Piktograma, parodanti esamą darbo režimą (lapas reiškia Eko. funkciją).
- 4. Esama planinė/kontrolinio taško temperatūra (jei rodoma raudonai, šildymas ijungtas).
- 5. Laikas, kada termostatas grįš į programinio veikimo režimą.
- 6. Norėdami grįžti į programinio veikimo režimą, palieskite čia.

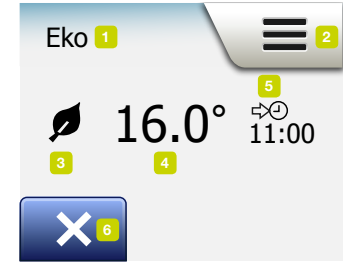

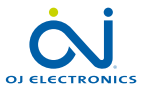

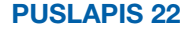

#### <span id="page-22-0"></span>Termostato konfigūravimas: pagrindinis meniu

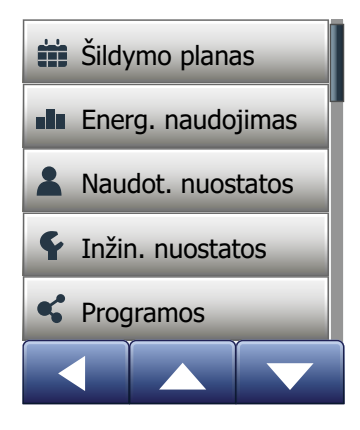

Pagrindinį meniu sudaro keturios parinktys, kuriomis galite sukonfigūruoti termostatą.

Pagrindinis meniu atveriamas pradinio rodinio "Meniu" mygtuku.

- [Šildymo planas](#page-23-0)
- [Energ. naudojimas](#page-26-0)
- [Naudot. nuostatos](#page-27-0)
- [Inžin. nuostatos](#page-45-0)
- [Programėlės valdymas\\*](#page-58-0)

Kai kuriuose meniu yra įvairūs parametrai, kuriuos galite nustatyti.

*\*) Galima tik belaidžio ryšio termostatuose* 

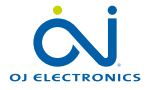

÷

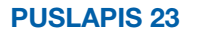

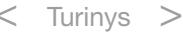

# <span id="page-23-0"></span>Šildymo planas 1/3

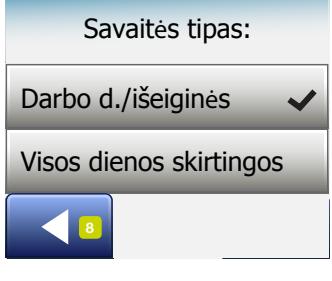

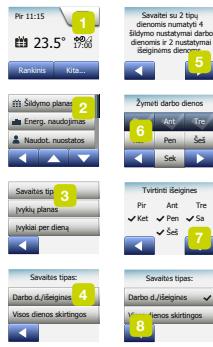

Šildymo planas leidžia automatiškai reguliuoti temperatūrą pagal pasirenkamą suprogramuota planą. Termostatas išleidžiamas su iš anksto užprogramuotu įvykių planu, pritaikytu lengvai ir taupiai valdyti šildymą, žr. "Gamyklinės nuostatosišankstinis planas". Šildymo planą galima lengvai pakeisti tokiu būdu:

- 1. Pradiniame rodinvie palieskite "Meniu" mygtuką.
- 2. Paliete "Šildymo planas" mygtuką atversite plano parinktis.
- 3. Palieskite "Savaitės tipas" mygtuką.

Pasirinkite vieną iš "Darbo dienos/išeiginės" ir "Visos dienos skirtingos". Jeigu jūsų darbo valandos nesikeičia, geriausiai tiks "Darbo dienos/išeiginės".

- 4. Jei pasirinksite "Darbo dienos/išeiginės,
- 5. atsidarys informacijos apie šį planą rodinys. Norėdami tęsti palieskite "Rodyklės dešinėn" mygtuką.
- 6. Pažymėkite dienas, kuriomis dirbate. Norėdami tęsti palieskite "Rodyklės dešinėn" mygtuką.
- 7. Likusios dienos termostate automatiškai bus pažymėtos kaip išeiginės. Patvirtinkite paliesdami "√" mygtuką.
- 8. Palieskite "Rodyklės kairėn" mygtuką, kad grižtumėte į "Šildymo plano" meniu. Pereikite prie 10 veiksmo.

Jei pasirinksite "Visos dienos skirtingos", reikės atskirai suprogramuoti kiekvieną savaitės dieną, taip visiškai kontroliuosite kiekvieną įvykį.

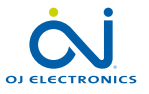

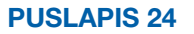

# <span id="page-24-0"></span>Šildymo planas 2/3

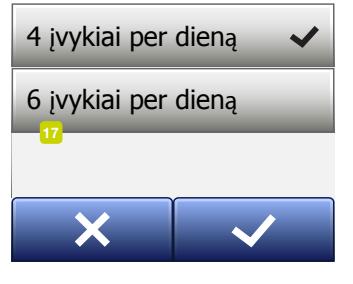

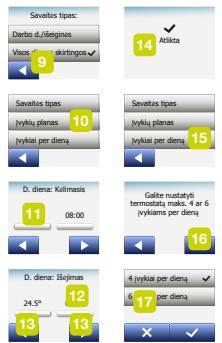

- 9. Išeikite paliete "Rodyklės kairėn" mygtuką "Savaitės tipas" rodinyje.
- 10. Palietę "lvykių planas" mygtuką nustatykite planinę/kontrolinio taško temperatūrą ir kiekvieno įvykio pradžios laiką.
- 11. Palieskite norimą pakeisti temperatūrą, tada palieskite "Rodyklės aukštyn" arba "Rodyklės žemyn" mygtuką, kad nustatytumėte reikiamą temperatūrą.
- 12. Palieskite norimą pakeisti laiką, tada palieskite "Rodyklės aukštyn" arba "Rodyklės žemyn" mygtuką, kad nustatytumėte laiką 15 minučių žingsniais. Patvirtinkite paliesdami "√".
- 13. Norėdami pereiti nuo vieno įvykio prie kito palieskite "Rodyklės kairėn" arba "Rodyklės dešinėn" mygtuką.
- 14. Baige visu įvykių nustatymus, palieskite "Rodyklės dešinėn" mygtuką, kad atvertumėte patvirtinimo rodinį ir grįžtumėte į šildymo plano meniu.

Termostatas iš anksto sukonfigūruotas veikti programinio veikimo režimu su keturiais įvykiais per darbo dieną ir dviem įvykiais per išeiginę.

Tai galima pakeisti iki šešių įvykių per darbo dieną ir dviejų įvykių per išeiginę tokiu būdu:

- 15. "Šildymo plano" meniu palieskite "lyykiai per dieną" mygtuką.
- 16. Paaiškinimų rodinyje palieskite "Rodyklės dešinėn" mygtuką.
- 17. Pasirinkite nuo keturių iki šešių įvykių per dieną. Patvirtinkite paliesdami "√". Norint nustatyti naujus įvykius reikės pakartoti 10–14 veiksmus.

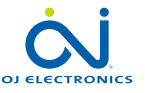

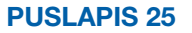

# <span id="page-25-0"></span>Šildymo planas 3/3

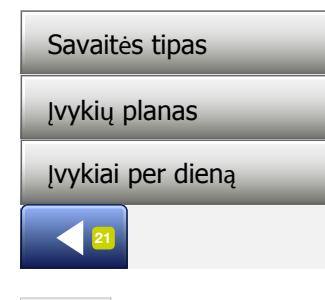

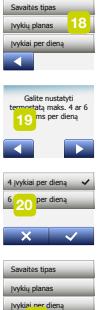

Įvykis yra suplanuotas dienos laikas, kai termostate automatiškai pakeičiama temperatūros nuostata.

Galite pasirinkti keturių arba šešių įvykių planą.

Pasirinkite tokias nuostatas, kurios geriausiai atitinka jūsų dienos ritmą.

Naudodami keturių įvykių planą galite nustatyti keturis skirtingus įvykius per darbo dienas ir du skirtingus įvykius per išeigines dienas.

– Puikiai tinka, jeigu jūsų dienos yra tokios: ryte atsikeliate, einate į darbą, grįžtate namo ir einate miegoti.

Naudodami šešių įvykių planą galite nustatyti šešis skirtingus įvykius per darbo dienas ir du skirtingus įvykius per išeigines dienas.

– Puikiai tinka, jeigu jūsų dienos yra tokios: ryte atsikeliate, einate į darbą, grįžtate namo papietauti, grįžtate į darbą, grįžtate namo ir galiausiai einate miegoti.

18. Palieskite "Ivykiai per dieną" mygtuką.

19. Patvirtinimo rodinyje palieskite "Rodyklės dešinėn" mygtuką.

20. Palieskite tą mygtuką, kuris yra su norimu įvykių per dieną kiekiu.

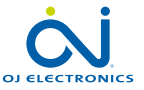

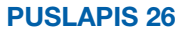

#### <span id="page-26-0"></span>Energ. naudojimas

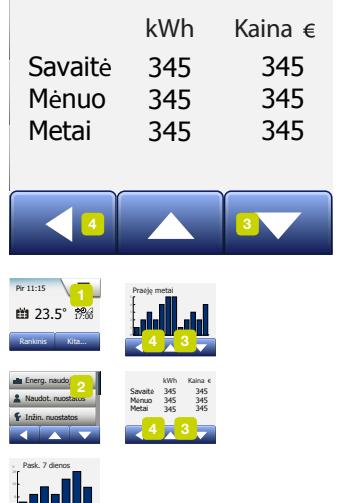

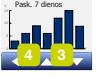

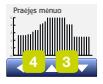

"Energ. naudojimas" mygtukas leidžia peržiūrėti jūsų po grindimis įrengtos šildymo sistemos energijos suvartojimo duomenis.

- 1. Pradiniame rodinyje palieskite "Meniu" mygtuką.
- 2. Tada paliete "Energ. naudojimas" mygtuką atversite plano parinktis.

Galite pasirinkti vieną iš keturių rodmenų:

- Per pastarąsias 7 dienas: rodoma sunaudojimo diagrama per kiekvieną paskutiniųjų 7 dienų dieną. Diagramoje rodomos valandos per dieną.
- Per pastarąjį mėnesį: rodoma sunaudojimo diagrama per kiekvieną pastarojo mėnesio dieną. Diagramoje rodomos valandos per tris dienas.
- Per pastaruosius metus: rodoma sunaudojimo diagrama per kiekvieną pastarųjų metų mėnesį. Diagramoje rodomos valandos per mėnesį.
- Elektros suvartojimo (kWh) ir išlaidų šildymui per nurodytuosius laikotarpius apžvalga. (Pastaba: "Naudotojo nuostatų" meniu "Energijos tarifas" punkte turi būti nustatyta faktinė apkrova, valiuta ir vienos kWh kaina.)
- 3. Rodmenis galite keisti "Rodyklės aukštyn" arba "Rodyklės žemyn" mygtuku.
- 4. Paliete "Rodyklės kairėn" mygtuką grišite į "Pagrindinį meniu".

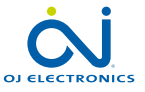

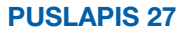

#### <span id="page-27-0"></span>Naudotojo nuostatos

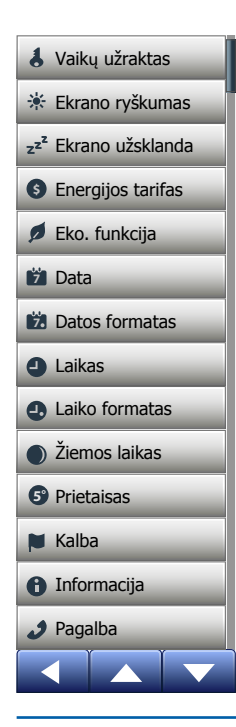

Šiame meniu galite nustatyti įvairius parametrus. Meniu yra šios parinktys:

- [Vaikų užraktas](#page-28-0)
- [Ekrano ryškumas](#page-30-0)
- [Ekrano užsklanda](#page-31-0)
- [Energijos tarifas](#page-32-0)
- [Eko. funkcija](#page-34-0)
- [Data](#page-35-0)
- [Datos formatas](#page-36-0)
- [Laikas](#page-37-0)
- [Laiko formatas](#page-38-0)
- [Žiemos laikas](#page-39-0)
- [Vienetas](#page-40-0)
- [Kalba](#page-41-0)
- [Informacija](#page-42-0)
- [Pagalba](#page-44-0)

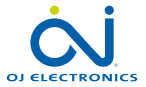

÷

PUSLAPIS 28 © 2018 OJ Electronics A/S

## <span id="page-28-0"></span>Vaikų užraktas 1/2

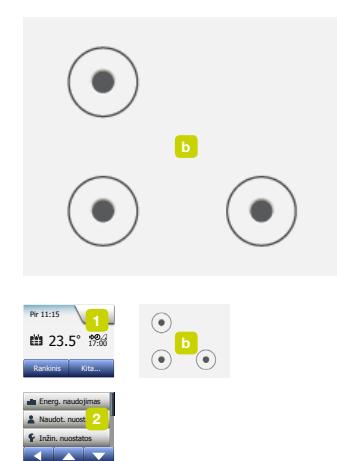

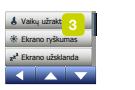

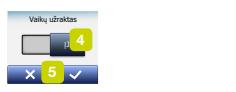

**5°**

Vaikų užraktas neleidžia vaikams ir kitiems asmenims gadinti termostato ir pakeisti kokias nors jo nuostatas.

- 1. Pradiniame rodinyje palieskite "Meniu" mygtuką.
- 2. Tada palieskite "Naudot. nuostatos" mygtuką, jei norite pasiekti įvairias naudotojo nuostatas.
- 3. Palieskite "Vaikų užraktas" mygtuką.
- 4. Palietę perjunkite "IŠJ./IJ." mygtuką į norimą nuostatą.
- 5. Pasirinkimą patvirtinkite paliesdami "√" arba atšaukite paliesdami "X".
- 6. Termostatas automatiškai griš į "Naudot. nuostatos" meniu.

Vaikų užraktas suaktyvinamas kartu su ekrano užsklanda, kuri įsijungia, kai termostatas neliečiamas maždaug 3 minutes.

Kad vėl galėtumėte valdyti termostatą, turite atrakinti vaikų užraktą tokiu būdu:

Iš tuščio pradinio rodinio:

- a) Palietę ekraną suaktyvinkite jį.
	- Ekrane bus rodomi trys apskritimai su taškais.
- b) Ekrane vienu judesiu neatitraukdami piršto parašykite "L". Pradėkite paliesdami tašką apskritime, esančiame viršutiniame kairiajame kampe, slyskite pirštu žemyn iki taško apskritime, esančiame apatiniame kairiajame kampe ir tęskite iki taško apskritime, esančiame apatiniame dešiniajame kampe, suformuodami "L", Jei viską atliksite tinkamai, atsivers pradinis rodinys.

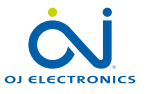

PUSLAPIS 29

Prietaisas

#### <span id="page-29-0"></span>Vaikų užraktas 2/2

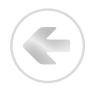

Atkreipkite dėmesį, kad vaikų užraktas vėl suaktyvinamas, kai termostatas perjungiamas į ekrano užsklandos režimą, nebent, jis išjungiamas šiame meniu: Naudot. nuostatos/Vaikų užraktas.

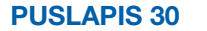

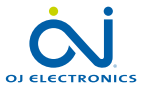

© 2018 OJ Electronics A/S

#### <span id="page-30-0"></span>Ekrano ryškumas

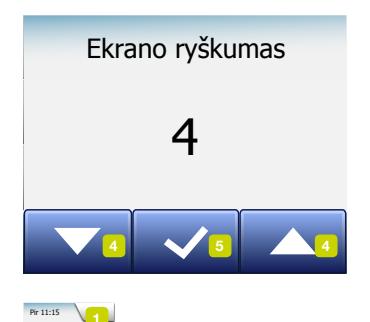

Ši parinktis leidžia pakeisti ekrano ryškumą.

- 1. Pradiniame rodinyje palieskite "Meniu" mygtuką.
- 2. Tada palieskite "Naudot. nuostatos" mygtuką, jei norite pasiekti įvairias naudotojo nuostatas.
- 3. Paslinkite žemyn ir palieskite "Ekrano ryškumas" mygtuką.
- 4. Pasirinkite vieną iš penkių ryškumo lygių "Rodyklės aukštyn" arba "Rodyklės žemyn" mygtuku.
- 5. Pasirinkimą patvirtinkite paliesdami "√". Termostatas automatiškai griš į "Naudot. nuostatos" meniu.

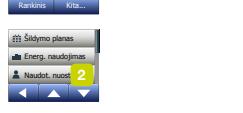

Pir 11:15 **£3.5°** 17:00 Rankinis Kita...

Ekrano užsklanda Eko. funkcija

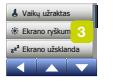

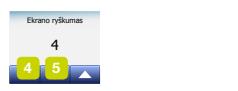

**5°**

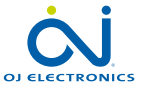

PUSLAPIS 31

Prietaisas

#### <span id="page-31-0"></span>Ekrano užsklanda

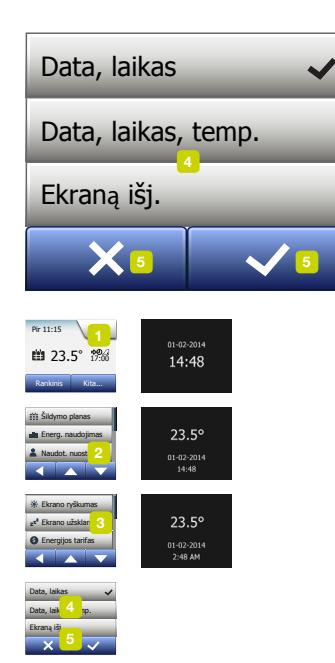

Šia parinktimi galite pasirinkti, kokią informaciją rodyti tuščiame pradiniame rodinyje.

- Data, laikas.
- Data, laikas ir temperatūra (išmatuota).
- Ekraną išj. Ši nuostata leidžia taupyti energiją.
- 1. Pradiniame rodinyje palieskite "Meniu" mygtuką.
- 2. Tada palieskite "Naudot. nuostatos" mygtuką, jei norite pasiekti įvairias naudotojo nuostatas.
- 3. Paslinkite žemyn ir palieskite "Ekrano užsklanda" mygtuką.
- 4. Palieskite informaciją, kurią norite matyti ekrano užsklandos režime.
- 5. Pasirinkimą patvirtinkite paliesdami "√" arba atšaukite paliesdami "X". Termostatas automatiškai grįš į "Naudot. nuostatos" meniu.

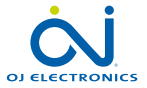

Kalba

Prietaisas

**5°**

 $\sim$ 

 $\sim$   $\sim$ 

#### <span id="page-32-0"></span>Energijos tarifas 1/2

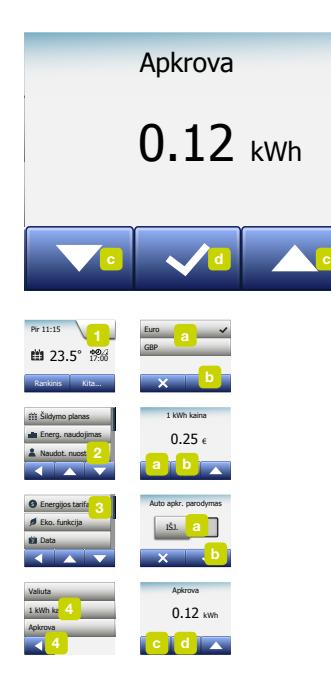

Ši parinktis leidžia įvesti įvairius duomenis, kurie naudojami apskaičiuojant energijos sunaudojimą.

"Energ. naudojimas" funkcijoje šie duomenys naudojami apskaičiuojant elektros sunaudojimą ir išlaidas už šildymą per tam tikrą laikotarpį.

- 1. Pradiniame rodinyje palieskite "Meniu" mygtuką.
- 2. Tada palieskite "Naudot. nuostatos" mygtuką, jei norite pasiekti įvairias naudotojo nuostatas.
- 3. Palieskite "Energijos tarifas" mygtuką.
- 4. Palieskite norimą pakeisti parametrą.
	- Valiuta
	- a) Palieskite pageidaujamą valiutą.
	- b) Patvirtinkite paliesdami "√".

Termostatas automatiškai griš į "Energijos tarifas" meniu.

• 1 kWh kaina

a) Paliesdami "Rodyklė aukštyn" arba "Rodyklė žemyn" mygtuką nustatykite jūsų mokamą kainą už vieną kWh.

b)Patvirtinkite paliesdami "√".

Termostatas automatiškai griš į "Energijos tarifas" meniu.

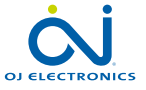

PUSLAPIS 33

**5°**

Pagalba

Prietaisas

#### <span id="page-33-0"></span>Energijos tarifas 2/2

- Apkrova
- a) Jei nenorite, kad termostatas automatiškai aptiktų po grindimis įrengtos šildymo sistemos apkrovą, paliesdami "IŠJ./IJ." mygtuką nustatykite į "IŠJ." padėtį, kitaip – palikite "IJ." padėtį.
- b)Patvirtinkite paliesdami "√".
- c) Jei automatinis aptikimas nustatytas į padėtį "IŠJ.", palieskite "Rodyklės aukštyn" arba "Rodyklės žemyn" mygtuką ir nustatykite jūsų po grindimis įrengtos šildymo sistemos apkrovą kilovatvalandėmis (kWh). Šios informacijos paklauskite pas savo šildymo inžinierių.
- d)Patvirtinkite paliesdami "√".

Termostatas automatiškai griš į "Energijos tarifas" meniu.

5. Paliete "Rodyklės kairėn" mygtuką grišite į "Naudot. nuostatos" meniu.

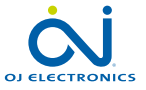

### <span id="page-34-0"></span>Eko. funkcija

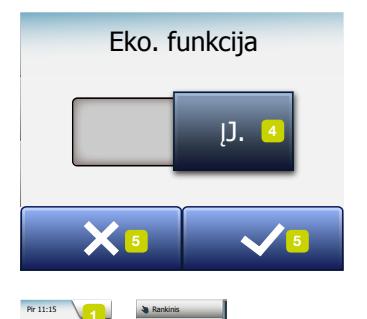

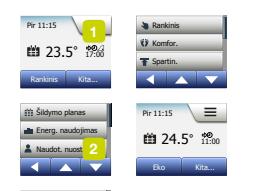

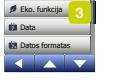

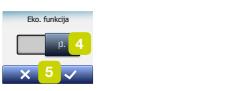

**5°**

Eko. funkcija sumažina nereikalingam šildymui suvartojamą energiją, jei suplanuoto šildymo įvykio metu nesate kambaryje/namuose.

- 1. Pradiniame rodinyje palieskite "Meniu" mygtuką.
- 2. Tada palieskite "Naudot. nuostatos" mygtuką, jei norite pasiekti įvairias naudotojo nuostatas.
- 3. Palieskite "Eko. funkcija" mygtuką.
- 4. Palietę perjunkite "IŠJ./IJ." mygtuką į norimą nuostatą.
- 5. Pasirinkimą patvirtinkite paliesdami "√" arba atšaukite paliesdami "X".
- 6. Termostatas automatiškai griš į "**Naudot, nuostatos**" meniu.

Kai suaktyvinta Eko. funkcija, pasikeičia programinio veikimo pradinis rodinys. Apatinis kairysis mygtukas "Rankinis" pakeičiamas "Eko." mygtuku.

Paliesdami "Eko."mygtuką suaktyvinkite Eko. funkciją. Eko. režime, termostatas perjungiamas į energijos taupymo būklę, kurioje temperatūros kontrolinio taško verte naudojama žemiausia nustatyta įvykių plano temperatūra. Kitą kartą pakeičiant planinį įvykį termostatas grąžinamas į programinio veikimo režimą.

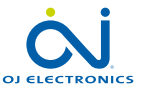

PUSLAPIS 35

Prietaisas

#### <span id="page-35-0"></span>Data

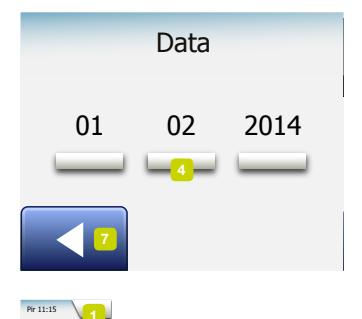

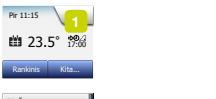

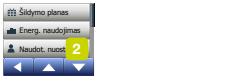

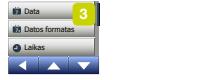

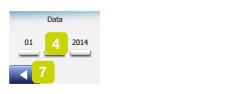

**5°**

Šia parinktimi galite pakeisti datą, kuri kartais rodoma pradiniame rodinyje ir naudojama tokioms funkcijoms, kaip "Atostogų" režimas ir "Žiemos laikas".

- 1. Pradiniame rodinyje palieskite "Meniu" mygtuką.
- 2. Tada palieskite "Naudot. nuostatos" mygtuką, jei norite pasiekti įvairias naudotojo nuostatas.
- 3. Paslinkite žemyn ir palieskite "Data" mygtuką.
- 4. Palieskite norimą pakeisti parametrą.
- 5. Palieskite mygtuką "Rodyklė aukštyn" arba "Rodyklė žemyn" ir nustatykite dieną, mėnesį ir metus.
- 6. Kiekvieną nuostatą patvirtinkite paliesdami "√".
- 7. Paliete "Rodyklės kairėn" mygtuką grišite į "Naudot. nuostatos" meniu.

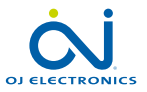

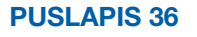

Prietaisas
## Datos formatas

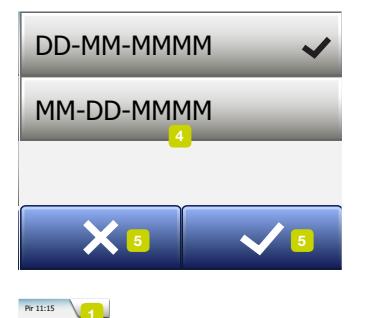

- 1. Pradiniame rodinyje palieskite "Meniu" mygtuką.
- 2. Tada palieskite "Naudot. nuostatos" mygtuką, jei norite pasiekti įvairias naudotojo nuostatas.
- 3. Paslinkite žemyn ir palieskite "Datos formatas" mygtuką.
- 4. Palieskite pageidaujamą datos formatą:
	- DD/MM/YYYY
	- MM/DD/YYYY
- 5. Pasirinkimą patvirtinkite paliesdami "√" arba atšaukite paliesdami "X". Termostatas automatiškai griš į "Naudot. nuostatos" meniu.

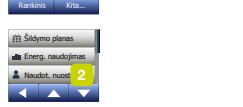

**Fir** 11:15

**£3.5°** 17:00 Rankinis Kita...

Ekrano užsklanda Eko. funkcija

Prietaisas

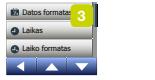

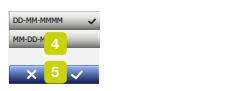

**5°**

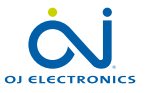

PUSLAPIS 37

#### Laikas **7**

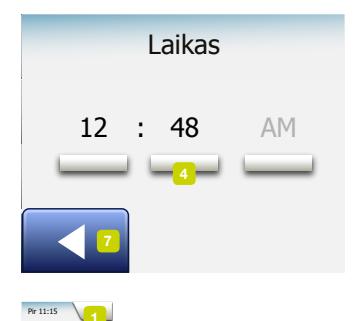

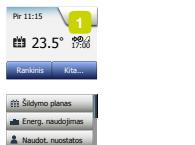

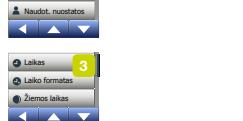

Prietaisas

Naudot. nuostat

Laiko formatas

Eko. funkcija

ud:<br>7

**5°**

2

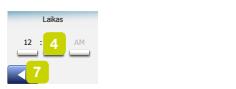

**5°**

Šia parinktimi galite pakeisti laiką, kuris naudojamas šildymo plano įvykių valdymui programinio veikimo metu.

- 1. Pradiniame rodinyje palieskite "Meniu" mygtuką.
- 2. Tada palieskite "Naudot. nuostatos" mygtuką, jei norite pasiekti įvairias naudotojo nuostatas.
- 3. Paslinkite žemyn ir palieskite "Laikas" mygtuką.
- 4. Palieskite norimą pakeisti parametrą.
- 5. Palieskite "Rodyklė aukštyn" arba "Rodyklė žemyn" mygtuką ir nustatykite valandas ir minutes.
- 6. Kiekvieną nuostatą patvirtinkite paliesdami "√".
- 7. Paliete "Rodyklės kairėn" mygtuką grišite į "Naudot. nuostatos" meniu.

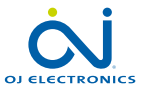

PUSLAPIS 38

 $<$  Turinys  $>$ 

## Laiko formatas

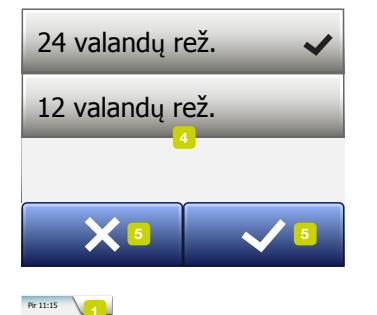

Informacija

- 1. Pradiniame rodinyje palieskite "Meniu" mygtuką.
- 2. Tada palieskite "Naudot. nuostatos" mygtuką, jei norite pasiekti įvairias naudotojo nuostatas.
- 3. Paslinkite žemyn ir palieskite "Laiko formatas" mygtuką.
- 4. Palieskite pageidaujamą laiko formatą:
	- 24 valandų rež.
	- 12 valandų rež.
- 5. Pasirinkimą patvirtinkite paliesdami "√" arba atšaukite paliesdami "X". Termostatas automatiškai griš į "Naudot. nuostatos" meniu.

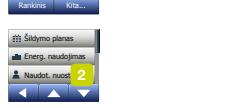

Pir 11:15 **en** 23.5° 17:00

Ekrano užsklanda Eko. funkcija

Ekrano ryškumas

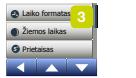

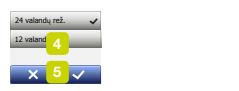

**5°**

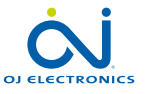

PUSLAPIS 39

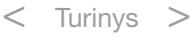

### Žiemos laikas **5°** Prietaisas **7** Datos formatas **7**

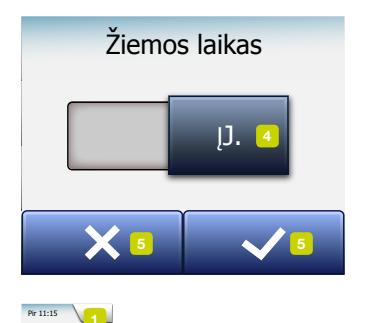

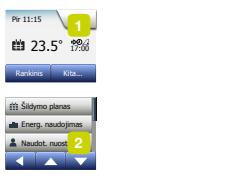

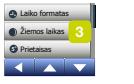

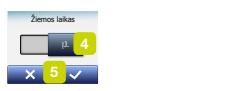

**5°**

Kai nustatyta "IJ." padėtis, "Žiemos laiko" funkcija automatiškai pakeičia termostato laikrodį pagal žiemos/vasaros laiką ir "Paleidimo vedlyje" pasirinktą "Regioną".

Pastaba! Galimi tik Šiaurės Amerikos ir Europos regionai.

- 1. Pradiniame rodinyje palieskite "Meniu" mygtuką.
- 2. Tada palieskite "Naudot. nuostatos" mygtuką, jei norite pasiekti įvairias naudotojo nuostatas.
- 3. Paslinkite žemyn ir palieskite "Žiemos laikas" mygtuką.
- 4. Palietę perjunkite "IŠJ./IJ." mygtuką į norimą nuostatą.
- 5. Patvirtinkite "J" mygtuku. Termostatas automatiškai griš į "Naudot. nuostatos" meniu.

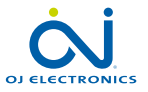

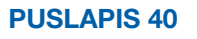

### Vienetas

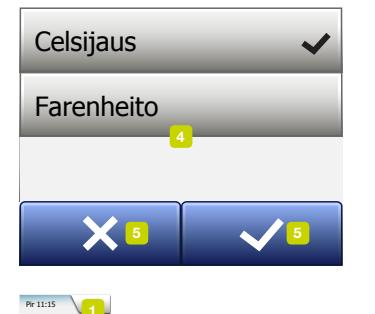

- 1. Pradiniame rodinyje palieskite "Meniu" mygtuką.
- 2. Tada palieskite "Naudot. nuostatos" mygtuką, jei norite pasiekti įvairias naudotojo nuostatas.
- 3. Paslinkite žemyn ir palieskite "Vienetas" mygtuką.
- 4. Palieskite pageidaujamą vienetą:
	- Celsijaus
	- Farenheito
- 5. Pasirinkimą patvirtinkite paliesdami "√" arba atšaukite paliesdami "X". Termostatas automatiškai griš į "Naudot. nuostatos" meniu.

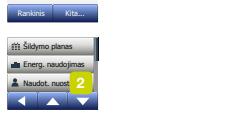

Pir 11:15 23.5 17:00 ° **\$** Ekrano užsklanda Energijos tarifas ryškumas Ekrano užsklanda

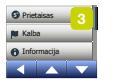

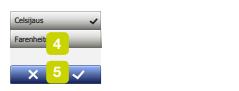

**5°**

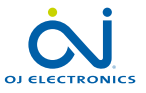

PUSLAPIS 41

## Kalba

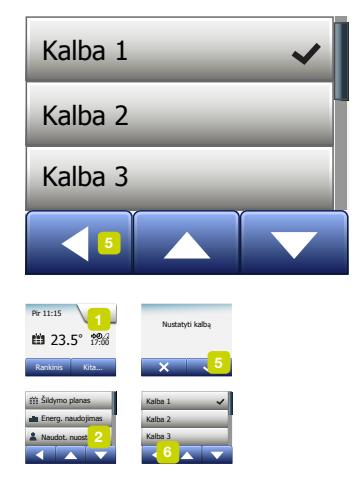

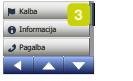

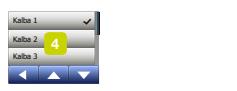

**5°**

Šia parinktimi galite pakeisti ekrane naudojamą kalbą.

- 1. Pradiniame rodinyje palieskite "Meniu" mygtuką.
- 2. Tada palieskite "Naudot. nuostatos" mygtuką, jei norite pasiekti įvairias naudotojo nuostatas.
- 3. Paslinkite žemyn ir palieskite "Kalba" mygtuką.
- 4. Palieskite pageidaujamą kalbą:
	- Anglų k.
	- Vokiečių k.
	- Prancūzų k.
	- Suomių k.
	- Lenkų k.
	- Čekų k.
	- Švedų k.
	- Olandų k.
	- Lietuvių k.
	- Rusų k.
	- Italų k.
	- Ispanų k.
	- Norvegų k.
	- Portugalų k.
- 5. Pasirinkimą patvirtinkite paliesdami "√" arba atšaukite paliesdami "X".
- 6. Palietę "Rodyklės kairėn" mygtuką grįšite į "Naudot. nuostatos" meniu.

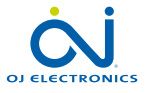

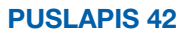

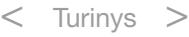

## Informacija 1/2

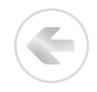

**Enformacija** rriet. nr.:<br>Grindų jutiklis: Priet. Nr.: Inžin. nuostatos Naudot. nuostatos Pagalba Ekrano užsklanda Progr. versija:

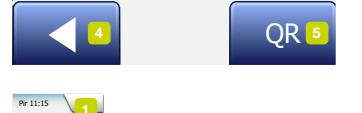

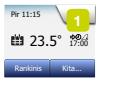

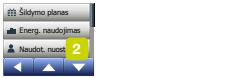

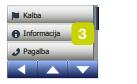

la internasionale all'internasionale all'internasionale all'internasionale all'internasionale all'internasiona<br>La internasionale all'internasionale all'internasionale all'internasionale all'internasionale all'internasiona  $\overline{5}$ <sub>ja</sub> laikassa laikassa laikassa laikassa laikassa laikassa laikassa laikassa laikassa laikassa laikassa laikassa laikassa laikassa laikassa laikassa laikassa laikassa laikassa laikassa laikassa laikassa laikassa l Data et. Nr.: http://  $\overline{\phantom{a}}$ Laiko formatas Informacija QR Progr. versija: Priet. Nr.: Grindų jutiklis: 4 5

**5°**

Šia parinktimi atveriamas rodinys, kuriame pateikiama ši informacija:

- Programos versija
- Prietaiso kodas
- Jutiklio temperatūros
- 1. Pradiniame rodinyje palieskite "Meniu" mygtuką.
- 2. Tada palieskite "Naudot. nuostatos" mygtuką, jei norite pasiekti įvairias naudotojo nuostatas.
- 3. Paslinkite žemyn ir palieskite "Informacija" mygtuką.
- 4. Paliete "Rodyklės kairėn" mygtuką grišite į "Naudot. nuostatos" meniu. Arba palieskite "QR" mygtuką.
- 5. Jei pasirenkamas "QR", atitinkamu prietaisu, turinčiu ryšį su internetu, galite nuskenuoti "QR" kodą. Būtina turėti "QR" kodų skenavimą palaikančią programinę irangą, pvz., programėlę. Skenuojant "QR" kodą iš termostato gaunami šie duomenys:
- Kontaktas
- Serijos numeris
- Programinės įrangos versija
- Jutiklio tipas
- Programa
- Režimas
- Prisitaik. funkcija

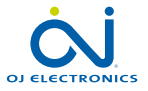

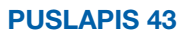

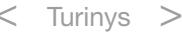

## Informacija 2/2

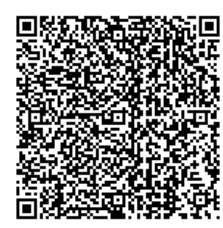

- Atviras langas
- Vaikų užraktas
- Laiko formatas
- Temperatūros vienetas
- Šildymo planas
- Energ. naudojimas
- 6. Palietę QR kodo mygtuką grįšite į informacijos rodinį.
- 7. Palietę "Rodyklės kairėn" mygtuką grįšite į "Naudot. nuostatos" meniu.

*QR kodas yra registruotasis "DENSO WAVE INCORPORATED" prekės ženklas.*

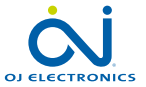

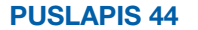

## Pagalba

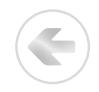

#### Support

For further support contact ise refer to the mani your local retailer. **5°**Energijos tarifasLaiko formatasPagalbaVaikų užraktas

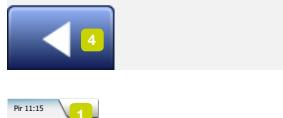

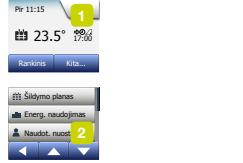

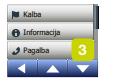

Laiko formatas 7**0000 Partis for March**<br>27 Ferdinan av 1970 vour local retailer Laiko formatas

**5°**

Ši parinktis suteikia informaciją, kaip gauti pagalbos dėl termostato. Prieš kreipdamiesi kokios nors pagalbos, pasižiūrėkite šio vadovo "Gedimų nustatymas ir šalinimas" skyriuje.

- 1. Pradiniame rodinyje palieskite "Meniu" mygtuką.
- 2. Tada palieskite "Naudot. nuostatos" mygtuką, jei norite pasiekti įvairias naudotojo nuostatas.
- 3. Paslinkite žemyn ir palieskite "Pagalba" mygtuką.
- 4. Paliete "Rodyklės kairėn" mygtuką grišite į "Naudot. nuostatos" meniu.

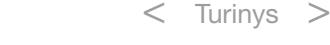

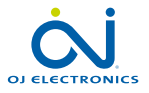

PUSLAPIS 45 © 2018 OJ Electronics A/S

## Inžin. nuostatos

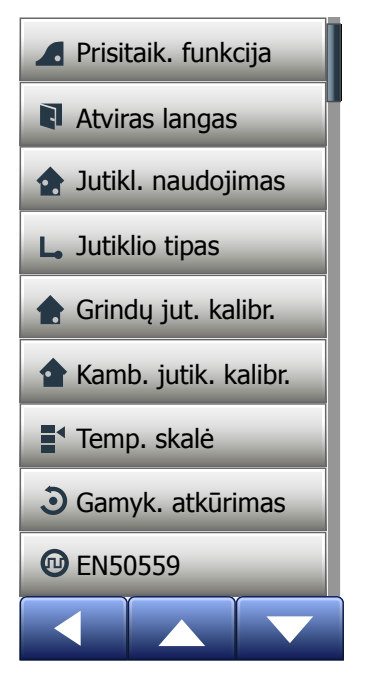

Šiame meniu yra visi parametrai, kuriuos turi nustatyti inžinierius montavimo ar techninės priežiūros metu. Meniu yra šios parinktys:

- [Prisitaik. funkcija](#page-46-0)
- [Atviras langas](#page-47-0)
- [Jutiklio naudojimas](#page-48-0)
- [Jutiklio tipas](#page-49-0)
- [Grindų jutiklio kalibravimas](#page-50-0)
- [Kambario jutiklio kalibravimas](#page-51-0)
- [Temperatūros skalė](#page-52-0)
- [Gamyk. atkūrimas](#page-55-0)
- [EN50559](#page-56-0)

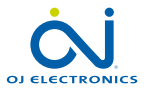

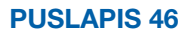

## <span id="page-46-0"></span>Prisitaikanti funkcija

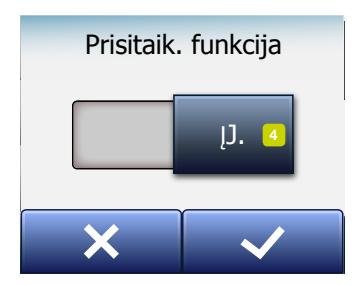

 $\sqrt{1}$ 

 $\frac{2}{\sqrt{2}}$ Kamba. jutik. jutik. jutik. jutik. jutik. jutik. jutik. jutik. jutik. jutik. jutik. jutik. jutik. jutik. jutik. j<br>Jutik. jutik. jutik. jutik. jutik. jutik. jutik. jutik. jutik. jutik. jutik. jutik. jutik. jutik. jutik. jut **23.5°** Rankinis Kita... Energ. naudojimas Naudot. nuostatos Inžin. nuostato Energ, naudoji Naudot. nuostatos<br>Inžin. nuostato Inžin. nuostatos Inžin. nuostati<mark>ma</mark>s Friera, raudojim. Naudot, nuost Jutiklio tipas

Pir 11:15

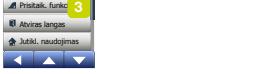

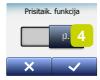

Kai suaktyvinta ši funkcija, kambaryje planinė/kontrolinio taško temperatūra pasiekiama įvykio pradžioje.

Per kelias dienas prisitaikanti funkcija automatiškai apskaičiuoja, kiek reikia paankstinti šildymo įjungimą / išjungimą, kad tai pasiekti. Jei norite, kad šildymas būtų ijungiamas įvykio pradžioje, pasirinkite "IŠJ.".

- 1. Pradiniame rodinyje palieskite "Meniu" mygtuką.
- 2. Paslinkite žemyn ir palieskite "Inžin. nuostatos" mygtuką.
- 3. Palieskite "Pristaik. funkcija" mygtuką.
- 4. Palieskite norimą "IŠJ./JJ." mygtuko nuostatą ir patvirtinkite "√" mygtuku.
- 5. Termostatas automatiškai griš į "Inžin. nuostatos" meniu.

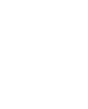

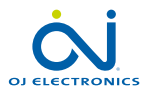

## <span id="page-47-0"></span>Atviras langas

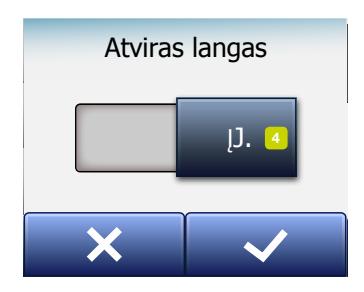

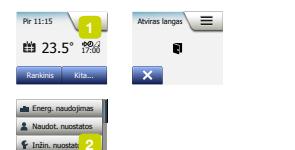

 $\frac{2}{\sqrt{2}}$ 

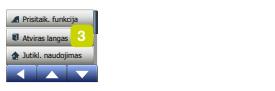

Inžin. nuostato

Inžin. nuostatos Inžin. nuostati<mark>ma</mark>s

Jutiklio tipas

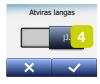

Šia funkcija galite suaktyvinti "Atviro lango" funkciją. Termostatas užregistravęs staigų temperatūros sumažėjimą gali aptikti atvirą langą. Kai suaktyvinta ši funkcija, termostatas 30 minučių išjungia šildymą, jei aptinka atvirą langą.

- 1. Pradiniame rodinyje palieskite "Meniu" mygtuką.
- 2. Paslinkite žemyn ir palieskite "Inžin. nuostatos" mygtuką.
- 3. Palieskite "Atviras langas" mygtuką.
- 4. Palieskite norimą "**IŠJ./IJ.**" mygtuko nuostatą ir patvirtinkite "J" mygtuku.
- 5. Termostatas automatiškai griš į "Inžin. nuostatos" meniu.

Jei aptinkamas atviras langas, atveriamas "Atviras langas" rodinys, kuriame galite panaikinti šią funkciją, paliesdami "X".

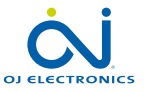

PUSLAPIS 48

## <span id="page-48-0"></span>Jutiklio naudojimas

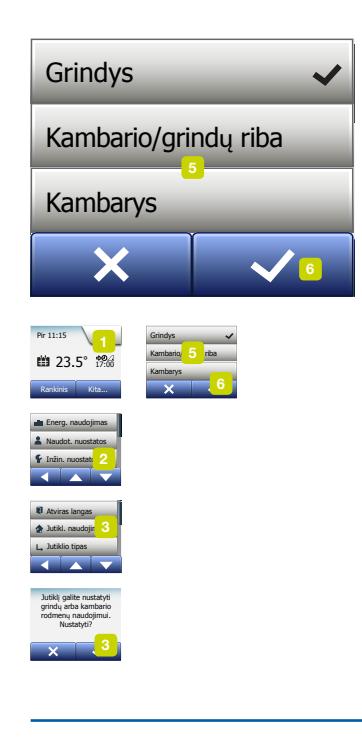

Ši parinktis leidžia pasirinkti, pagal kurį jutiklį bus valdoma šildymo sistema.

- Grindys (numatytasis): Esant šiai nuostatai šildymo sistema valdoma pagal grindų jutiklį.
- Kambarys: Esant šiai nuostatai šildymo sistema valdoma pagal termostate esantį kambario jutiklį.
- Kambario/grindų riba (išsamiai): Esant šiai nuostatai šildymo sistema valdoma pagal kambario jutiklį taip, kad išlaikytų grindų temperatūrą tarp mažiausios ir didžiausios ribų. Didžiausios temperatūros riba saugo medines grindis nuo per didelio karščio. Mažiausios temperatūros riba neleidžia grindims nemaloniai atšalti, kai nereikia šildymo, pvz., vonioje. Atkreipkite dėmesį, kad ši funkcija padidina energijos sunaudojimą.

Grindu temperatūros ribos nustatomos "Temperatūros skalės" meniu.

Didžiausia temperatūra priklauso nuo grindų tipo ir temperatūros skalės.

- 1. Pradiniame rodinyje palieskite "Meniu" mygtuką.
- 2. Palieskite "Inžin. nuostatos" mygtuką.
- 3. Palieskite "Jutiklio naudojimas" mygtuką.
- 4. Patvirtinkite, kad norite nustatyti naudojamą jutiklį,
- 5. tada palieskite, kurį jutiklį norite naudoti.
- 6. Pasirinkimą patvirtinkite paliesdami "√" arba atšaukite paliesdami "X".
- 7. Termostatas automatiškai grįš į "Inžin. nuostatos" meniu.

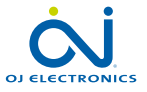

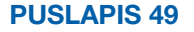

## <span id="page-49-0"></span>Jutiklio tipas

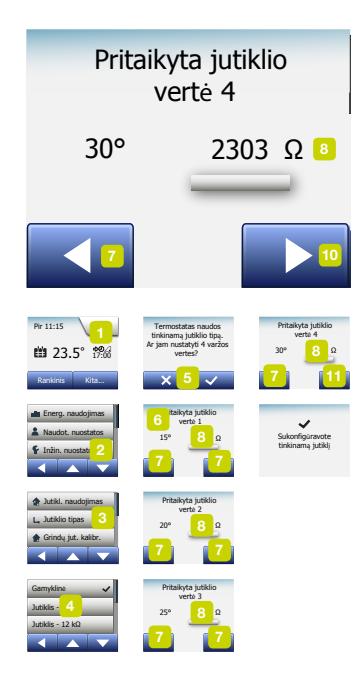

Ši parinktis leidžia pasirinkti naudojamo su termostatu grindų jutiklio tipą. Dėl to termostatui galite pasirinkti jau esantį jutiklį, pvz., renovacijos projektuose.

Realiai naudojamą jutiklį pasirinkite iš sąrašo. Su termostatu tiekiamas jutiklis yra "OJ" jutiklis, kuris sąraše nurodytas kaip: "Gamyklinis".

- Gamyklinis (numatytasis)
- Jutiklis 10 kΩ
- Jutiklis 12 kΩ
- Pasirenkamas
- 1. Pradiniame rodinyje palieskite "Meniu" mygtuką.
- 2. Palieskite "Inžin. nuostatos" mygtuką.
- 3. Paslinkite žemyn ir palieskite "Jutiklio tipas" mygtuką.
- 4. Palieskite realiai naudojamo jutiklio tipą.
- 5. Pasirinkimą patvirtinkite paliesdami "√" arba atšaukite paliesdami "X".
- 6. Jei pasirinksite "Pasirenkamas", turėsite nurodyti susijusio jutiklio varžos vertes esant keturioms nurodytoms temperatūros vertėms: 15 °C, 20 °C, 25 °C ir 30 °C. Šių verčių pasiteiraukite pas jutiklio tiekėją.
- 7. Norėdami pereiti nuo vienos temperatūros prie kitos palieskite "Rodyklės kairėn" arba "Rodyklės dešinėn" mygtuką.
- 8. Norėdami pakeisti varžos vertę, palieskite ją.
- 9. Palieskite "Rodyklė aukštyn" arba "Rodyklė žemyn" mygtuką ir nustatykite varžą.
- 10. Po to kartokite 7–10 veiksmus, kol nustatysite visas keturias varžos vertes.
- 11. Palietę "Rodyklės kairėn" mygtuką grįšite į "Inžin. nuostatos" meniu.

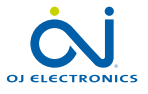

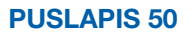

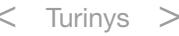

#### Grindų jutiklio kalibravimas inuų j

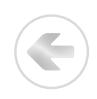

<span id="page-50-0"></span>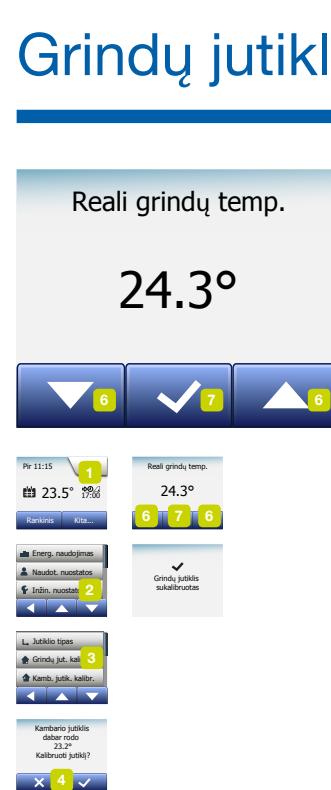

Šia parinktimi sukalibruosite grindų jutiklį.

Kalibruoti jutiklį reikėtų tik tada, kai temperatūros rodmenys nesutampa su tikrąja grindų temperatūra.

Atkreipkite dėmesį, kad pakeitę grindų jutiklio charakteristikas galite sugadinti tam kai kurias grindų dangas.

Galite sukalibruoti jutiklį +/- 10 °C intervalo ribose 0,5 °C žingsniais tokiu būdu:

- 1. Pradiniame rodinyje palieskite "Meniu" mygtuką.
- 2. Palieskite "Inžin. nuostatos" mygtuką.
- 3. Paslinkite žemyn ir palieskite "Grindų jut. kalibr." mygtuką.
- 4. Patvirtinkite, kad norite sukalibruoti jutikli paliesdami "J", arba atšaukite veiksma paliesdami ..**X**".
- 5. Jei pasirinksite "J", turėsite kompensuoti termostato rodmenis, kad rodytų realiai išmatuotą grindų temperatūrą.
- 6. Mygtukais "Rodyklė aukštyn" arba "Rodyklė žemyn" nustatykite išmatuotą grindų temperatūrą.
- 7. Patvirtinkite paliesdami "√". Trumpam atsivers patvirtinimo rodinys.
- 8. Termostatas automatiškai griš į "Inžin. nuostatos" meniu.

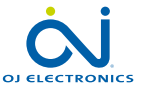

## <span id="page-51-0"></span>Kambario jutiklio kalibravimas

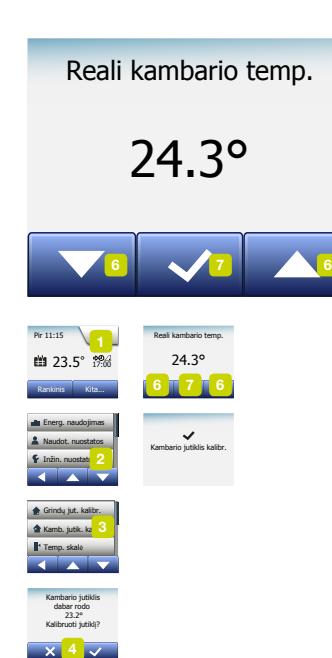

Šia parinktimi galėsite sukalibruoti kambario jutiklį.

Kalibruoti jutiklį reikėtų tik tada, kai temperatūros rodmenys nesutampa su tikrąja kambario temperatūra.

Galite sukalibruoti jutiklį +/- 10 °C intervalo ribose 0,5 °C žingsniais tokiu būdu:

- 1. Pradiniame rodinyje palieskite "Meniu" mygtuką.
- 2. Palieskite "Inžin. nuostatos" mygtuką.
- 3. Paslinkite žemyn ir palieskite "Kamb. jutik. kalibr." mygtuką.
- 4. Patvirtinkite, kad norite sukalibruoti jutikli paliesdami "√", arba atšaukite veiksmą paliesdami ..**X**".
- 5. Jei pasirinksite "J", turėsite kompensuoti termostato rodmenis, kad rodytų realiai išmatuotą kambario temperatūrą.
- 6. Mygtukais "Rodyklė aukštyn" arba "Rodyklė žemyn" nustatykite išmatuota kambario temperatūrą.
- 7. Patvirtinkite paliesdami "√". Trumpam atsivers patvirtinimo rodinys.
- 8. Termostatas automatiškai griš į "Inžin. nuostatos" meniu.

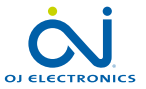

PUSLAPIS 52

<span id="page-52-0"></span>Šia parinktimi galėsite nustatyti mažiausią ir didžiausią temperatūrą, kurią galima nustatyti termostate ir taip pat mažiausios bei didžiausios grindų temperatūros ribas.

Darbinės temperatūros:

- Mažiausios temperatūros skalę galima nustatyti intervale tarp 5 °C ir 15 °C.
- Didžiausios temperatūros skalę galima nustatyti intervale tarp 20 °C ir 40 °C. (Jei "Jutikl. naudojimas" nustatytas į padėtį "Grindys", didžiausia leistina temperatūra, lygi 27 °C, gali apsaugoti medines grindis nuo perdžiuvimo. Tikslesnės informacijos kreipkitės pas savo grindų dangos tiekėją.)

Ribinė grindų temperatūra:

Ribinės grindų temperatūros parametru galite nustatyti žemiausią (mažiausią ribinę temperatūrą) ir didžiausią (didžiausią ribinę temperatūrą) leistiną grindų temperatūra įprastai reguliuojant kambario temperatūrą. Jei grindų temperatūra nukrenta žemiau mažiausios ribinės temperatūros, termostatas įjungia šildymo sistemą, kad palaikytų aukštesnę už nustatytą mažiausią vertę temperatūrą. Jei grindų temperatūra pakyla virš didžiausios ribinės temperatūros, termostatas išjungia šildymo sistemą, kad palaikytų mažesnę už nustatytą didžiausią vertę temperatūrą. Grindu ribinės temperatūros vertės galimos tik tuomet, kai "Jutikl. naudojimas"

meniu pasirenkama "Kambario/grindu riba" parinktis.

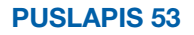

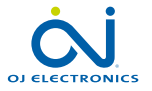

### Temperatūros skalė 2/3

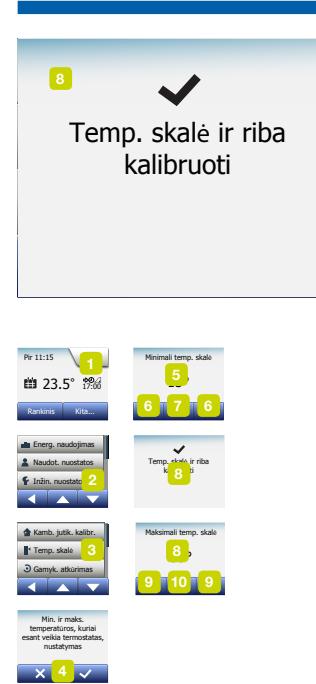

**8** 

Min. ir maks. <sup>1</sup> temperatūros, kuriai lemp. skalė ir riba

Energ. naudojimas

Maksimali temp. skalė

Temp. skalė ir riba

Šildymo planasti<br>Šildymo planasti

Grindų jut. kalibr.

Šildymo planas Minimali temp. skalė Kamb. jutik. kalibr.

- Mažiausios temp. riba naudokite šią nuostatą, jei norite palaikyti komfortabilią grindų plytelių temperatūrą. Ją galima nustatyti intervale nuo 5 °C iki 25 °C.
- Didžiausios temp. riba naudokite šią nuostatą, jei norite apsaugoti medines grindis nuo per aukštos temperatūros. Ją galima nustatyti intervale nuo 10 °C iki 40 °C.

PASTABA: Nustatę per aukštą didžiausią leistiną grindų temperatūrą galite nepataisomai sugadinti jautrių tipų grindis.

- 1. Pradiniame rodinyje palieskite "Meniu" mygtuką.
- 2. Palieskite "Inžin. nuostatos" mygtuką.
- 3. Paslinkite žemyn ir palieskite "Temp. skalė" mygtuką.
- 4. Patvirtinkite, kad norite nustatyti mažiausią ir didžiausią darbines termostato temperatūras, paliesdami "√" arba atšaukite veiksmą paliesdami "X".
- 5. Jei pasirinksite "√", galėsite nustatyti mažiausios temperatūros skalę.
- 6. Mygtukais "Rodyklė aukštyn" arba "Rodyklė žemyn" pakeiskite mažiausios temperatūros skalę.
- 7. Nuostatą patvirtinkite paliesdami "√".
- 8. Dabar galite nustatyti didžiausios temperatūros skalę.
- 9. Mygtukais "Rodyklė aukštyn" arba "Rodyklė žemyn" pakeiskite didžiausios temperatūros skalę.
- 10. Nuostatą patvirtinkite paliesdami "√".

Jei "Jutikl. naudojimas" meniu pasirinkta "Kambario/Grindų riba", pereikite prie 11 veiksmo. Kitaip, pereikite prie 17 veiksmo.

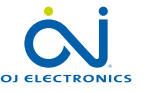

PUSLAPIS 54

### Temperatūros skalė 3/3

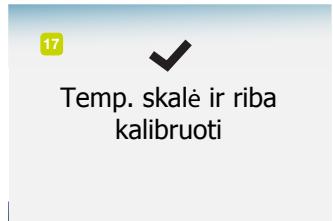

- 11. Dabar galite nustatyti mažiausios temperatūros ribą.
- 12. Mygtukais "Rodyklė aukštyn" arba "Rodyklė žemyn" pakeiskite mažiausios temperatūros ribą.
- 13. Nuostatą patvirtinkite paliesdami "J".
- 14. Dabar galite nustatyti didžiausios temperatūros ribą.
- 15. Mygtukais "Rodyklė aukštyn" arba "Rodyklė žemyn" pakeiskite didžiausios temperatūros ribą.
- 16. Nuostatą patvirtinkite paliesdami "√".
- 17. Atsivers patvirtinimo rodinys.
- 18. Termostatas automatiškai griš į "Inžin. nuostatos" meniu.

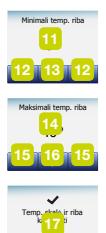

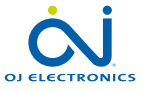

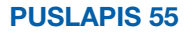

## <span id="page-55-0"></span>Gamyk. atkūrimas

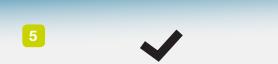

Šildymo planas

kkurtos termostato<br>amyklinės nuostatos Atkurtos termostato **Justice State**<br>Jutikurtos termostato<br>Amyklinės nuostato Atvirus lanno<br>Atviras lanno gamyklinės nuostatos

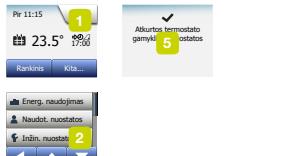

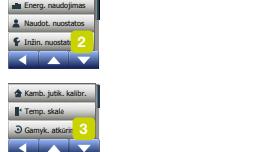

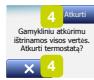

Šia parinktimi galite atkurti gamyklines nuostatas. Pastaba! Šio veiksmo neįmanoma atšaukti ir visos asmeninės nuostatos prarandamos.

- 1. Pradiniame rodinyje palieskite "Meniu" mygtuką.
- 2. Paslinkite žemyn ir palieskite "Inžin. nuostatos" mygtuką.
- 3. Palieskite "Gamyk. atkūrimas" mygtuką.
- 4. Palieskite "X, jei norite išsaugoti savo nuostatas ir grižti į "Inžin. nuostatos" meniu.

Palieskite "Atkurti", jei norite atkurti gamyklines nuostatas.

5. Tada bus nustatyta pradinė termostato būsena ir ekrane atsivers "Paleidimo vedlio" rodinys.

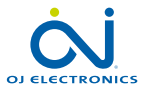

PUSLAPIS 56

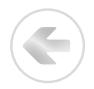

<span id="page-56-0"></span>Šis termostatas atitinka EN 50559 (VDE 0705-559) standarto reikalavimus dėl elektrinio grindų šildymo. Reglamentas taikomas elektriniam grindų šildymui, kai didžiausias grindų sunkis 4 kN/m². Siekiant užtikrinti, kad nesusidarytų karštos vietos dėl netyčia uždengto paviršiaus, pagal EN/DIN standartą gali būti apribota šildymo funkcijos veikimo trukmė.

Atkreipkite dėmesį, kad ši funkcija netaikoma kitoms šildymo sistemoms, pavyzdžiui, sienų ir (arba) lubų šildymui.

Galima iš anksto numatyti, kad grindys gali būti atsitiktinai uždengiamos, tada svarbu įvertinti laiko intervalą, kurio metu bus apribota grindų šildymo trukmė.

Šildymo laiką galimą apriboti naudojant nustatytus skaičius tarp 0–20 minučių per valandą.

Pavyzdys:

Jei ant grindų gali būti jas dengiančių objektų, gali reikėti apriboti šildymą tam tikru kiekiu minučių, kad grindyse nesusidarytų karštų vietų.

Jei norite, kad termostatu grindys būtų šildomos 90 % viso laiko, termostate šildymą reikėtų apriboti 10 %.

Dešimt procentų nuo vienos valandos yra 6 minutės. Norėdami sumažinti šildymą 10 % EN50559 meniu įveskite 6 min.

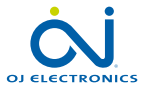

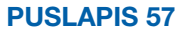

## EN50559 2/2

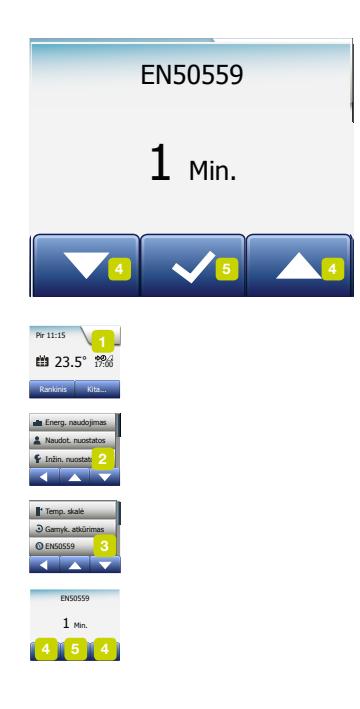

Minučių kiekio, kurį galima įvesti EN50559 meniu, apskaičiavimo formulė, kai žinomas vidutinis poveikis šildymui:

$$
\left(1 - \left(\frac{\text{Average wanted heating effect pr. } m^2}{\text{Floor heating element effect pr. } m^2}\right)\right) * 60 \text{ min.}
$$

Pastaba! Jei gaunamas neigiamas formulės rezultatas, įvesti nieko nereikia.

- 1. Pradiniame rodinyje palieskite "Meniu" mygtuką.
- 2. Tada palieskite "*Inžin. nuostatos*" mygtuką.
- 3. Paslinkite žemyn ir palieskite "EN50559" mygtuką.
- 4. Naudodami "Rodyklę aukštyn" ar "Rodyklę žemyn" nustatykite, kiek minučių per valandą termostatas turi nešildyti.
- 5. Patvirtinkite paliesdami "J".
- 6. Termostatas automatiškai grįš į "Inžin. nuostatos" rodinį.

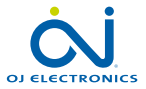

PUSLAPIS 58

### Programėlės valdymas\*

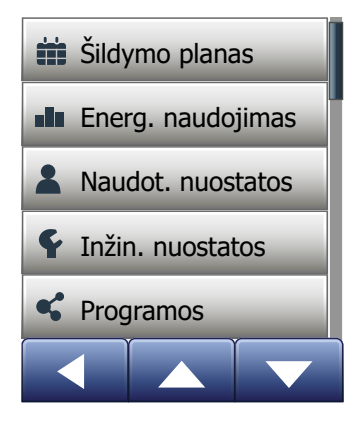

Šios nuostatos leidžia sukonfigūruoti termostatą jungti prie belaidžio tinklo, per kurį termostatas galės prisijungti prie jūsų termostato debesijos serverio. Ryšys su serveriu leis termostatą valdyti nuotoliniu būdu naudojant programėlę OJ Microline® OWD5 išmaniajame telefone arba planšetiniame kompiuteryje, turinčiame interneto ryšį.

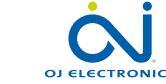

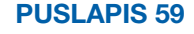

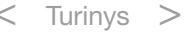

## "WiFi" ryšys"\* 1/4

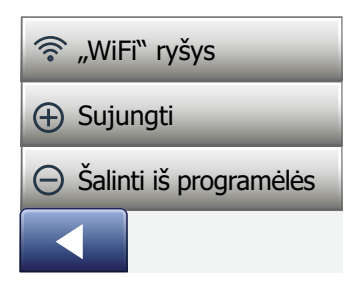

Galite sukonfigūruoti belaidį ryšį, kaip nurodyta toliau.

- 1. Pradiniame rodinyje palieskite meniu mygtuką.
- 2. Tada palieskite mygtuką **Programos**, kad pasiektumėte programėlės sarankos nuostatas.
- 3. Palieskite mygtuką "WiFi" ryšys, kad sukonfigūruotumėte belaidi ryši.

Atminkite: jeigu belaidis ryšys jau sukonfigūruotas, bus rodomas rodinys Būsena, ir jame matysite esamą belaidžio ryšio būseną. Tokiu atveju palieskite rodyklės dešinėn mygtuką, kad galėtumėte tęsti, arba rodyklės kairėn mygtuką, kad grįžtumėte į pagrindinį meniu.

- 4. Rodinyje "Ryšio tipas" pasirinkite pageidaujamą ryšio tipą.
	- Automatinei sąrankai palieskite WPS. Tęskite nuo 5 iki 6 veiksmo.
	- Rankinei sąrankai palieskite Rankinis. Tęskite nuo 7 iki 10 veiksmo.

Automatinei sąrankai būtina, kad galėtumėte suaktyvinti WPS maršruto parinktuve. Išsamesnės informacijos apie WPS mygtuko vietą jūsų maršruto parinktuve ieškokite savo maršruto parinktuvo instrukcijoje.

- 5. Prieikite prie belaidžio ryšio maršruto parinktuvo ir paspauskite mygtuką WPS.
- 6. Ant savo termostato palieskite rodyklės dešinėn mygtuką, kad pradėtumėte termostato jungimo procesą.

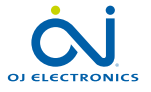

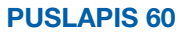

## "WiFi" ryšys"\* 2/4

Rankinis jungimas

Termostatui ieškant galimų tinklų rodomas rodinys "Ieškoma tinklų". Tada aptikti tinklai parodomi sąraše.

7. Sąraše palieskite pageidaujamo tinklo pavadinimą.

 Jei sąraše nematote savo tinklo pavadinimo, turite rankiniu būdu įvesti tinklo pavadinimą, kaip nurodyta toliau.

- Tinklų sarašo apačioje palieskite Kita.
- Tada jūsų paprašys įvesti tinklo pavadinimą (SSID). Palieskite rodyklės dešinėn mygtuką, kad galėtumėte tęsti.
- Ekrano viršuje įveskite savo belaidžio tinklo pavadinimą (SSID).
- Patvirtinkite tinklo pavadinimą paliesdami √.

Toliau esančiame 9 veiksme pateikta patarimų, kaip naudotis klaviatūra.

- 8. Tada jūsų paprašys įvesti tinklo kodą (slaptažodį). Palieskite rodyklės dešinėn mygtuką, kad galėtumėte tęsti.
- 9. Ekrano viršuje įveskite savo belaidžio tinklo kodą (slaptažodį).

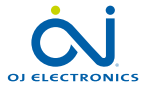

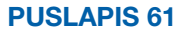

Patarimai, kaip naudotis klaviatūra

- Palieskite kairėje esantį ženklų rinkinio mygtuką, kad galėtumėte pasirinkti skirtingus ženklų rinkinius, pvz., mažąsias raides, didžiąsias raides, skaitmenis ir specialiuosius ženklus.
- Palieskite rodyklės aukštyn ir rodyklės žemyn mygtukus, kad pasirinktame ženklų rinkinyje galėtumėte slinkti aukštyn ir žemyn.
- Palieskite pažymėtą ženklą, kad įvestumėte jį viršuje.
- Palieskite dešinėje esantį mygtuką "Šalinti", kad pašalintumėte paskutinį įvestą ženklą.
- Jei kodas yra per ilgas, kad jį būtų galima parodyti teksto laukelyje, galite paliesti tekstą ir pamatyti jį visą. Palieskite jį dar kartą, kad grįžtumėte į klaviatūrą.
- 10. Kad pradėtumėte termostato jungimo procesą, patvirtinkite tinklo kodą paspausdami mygtuką √.

Tada termostatas bandys prisijungti prie jūsų belaidžio tinklo. Būkite kantrūs, nes tai gali truputį užtrukti (kelias minutes).

- Paskui bus rodomas rodinys "Būsena", ir jame matysite esamą belaidžio ryšio būseną. Palieskite rodyklės kairėn mygtuką, kad grįžtumėte į meniu.
- Jeigu užmegzti ryšio nepavyko, termostatas apie tai praneš. Tokiu atveju skaitykite apie gedimų nustatymą ir šalinimą, tada palieskite X, kad grįžtumėte į 4 veiksmą, ir bandykite iš naujo.

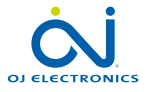

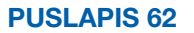

Jeigu nesklandumų pašalinti nepavyko arba belaidžio ryšio sąrankos metu kilo nenumatytų sunkumų, žr. šios instrukcijos skyrių Gedimų nustatymas ir šalinimas.

Galite atjungti belaidį ryšį, kaip nurodyta toliau.

- 1. Pradiniame rodinvie palieskite meniu mygtuką.
- 2. Tada palieskite mygtuką **Programos**, kad pasiektumėte programėlės sarankos nuostatas.
- 3. Palieskite mygtuką "WiFi" ryšys, kad galėtumėte peržiūrėti rodinį "Būsena", kuriame rodoma esamo belaidžio ryšio būsena.
- 4. Palieskite rodyklės dešinėn mygtuką, kad patektumėte į rodinį Ryšio tipas.
- 5. Palieskite Nutraukti ryšį, kad pašalintumėte esamą belaidį ryšį.
- 6. Patvirtinkite paliesdami J. Gražinamas meniu "Programos".
- 7. Trumpam parodomas patvirtinimo rodinys.

*Atminkite: jeigu paliesite mygtuką X, grįšite į meniu "Ryšio tipas".*

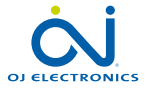

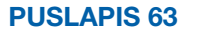

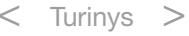

## "Sujungti"\*

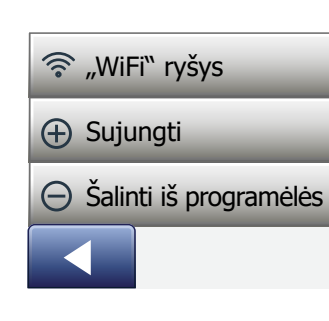

Išmaniajame įrenginyje įdiekite programėlę OJ Microline® OWD5.

- 1. Jeigu sėkmingai sukonfigūravote belaidį ryšį savo termostate, galite jį prijungti prie OJ Microline® OWD5 programėlės, kaip nurodyta toliau.
- 2. Pradiniame rodinyje palieskite meniu mygtuką.
- 3. Tada palieskite mygtuką Programos, kad pasiektumėte programėlės sarankos nuostatas.
- 4. Palieskite mygtuką Sujungti, kad prisijungtumėte prie savo programėlės.
- 5. Pasirinkite, kaip jungtis prie savo programėlės.
	- Palieskite QR kodas, kad būtų parodytas QR kodas, kuri galite perskaityti savo mobiliuoju telefonu.
	- Palieskite Termostato identifikavimo kodas, kad būtų parodytas termostato ID, kurį galėsite įvesti savo programėlėje.
- 6. Patvirtinkite paliesdami √.

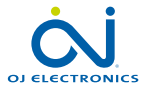

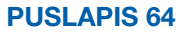

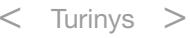

# Šalinti iš programėlės\*

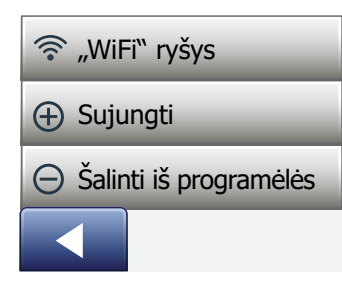

Galite pašalinti termostatą iš savo programėlės, kaip nurodyta toliau.

- 1. Pradiniame rodinyje palieskite meniu mygtuką.
- 2. Tada palieskite mygtuką **Programos**, kad pasiektumėte programėlės sarankos nuostatas.
- 3. Palieskite mygtuką Šalinti iš programėlės, kad pašalintumėte termostatą.
- 4. Patvirtinkite paliesdami √.
- 5. Trumpam parodomas patvirtinimo rodinys.
- 6. Automatiškai gražinamas termostato meniu "Programos".

*Atminkite, kad, norint iš programėlės pašalinti termostatą, pirmiausia naudojant šį meniu reikia nutraukti su termostatu sudarytą ryšį.*

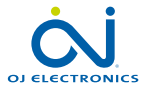

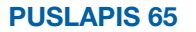

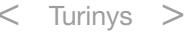

## Paleidimo vedlys 1/2

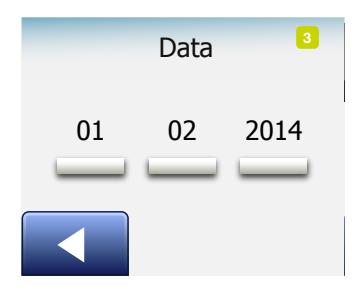

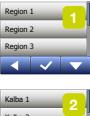

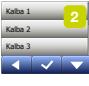

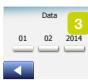

Kai pirmą kartą ijungiamas termostato maitinimas arba atlikus "Gamyk.atkūrimo" operaciją, ekrane atveriamas "Paleidimo vedlio" rodinys.

Jis keis įvesti pagrindinius termostatui reikiamus duomenis, kad galėtų veikti termostatas.

- 1. Regionas nustatykite laiko zoną, kurioje yra termostatas. Šis parametras gali būti naudojamas, pavyzdžiui, siekiant užtikrinti tinkamą žiemos laiką. Palieskite ekrane savo laiko zoną. Patvirtinkite paliesdami "√".
- 2. Kalba nustatykite kalbą, kuri bus naudojama termostato ekrane. Norėdami paslinkti aukštyn ar žemyn palieskite "Rodyklė aukštyn" arba "Rodyklė žemyn". Palieskite pageidaujamą kalbą. Patvirtinkite paliesdami "√".
- 3. Data nustatykite dabartinę datą (ji naudojama kelioms funkcijoms). Palieskite norimą pakeisti parametrą. Palieskite mygtuką "Rodyklė aukštyn" arba "Rodyklė žemyn" ir nustatykite

dieną, mėnesį ir metus.

Kiekvieną nuostatą patvirtinkite paliesdami "√".

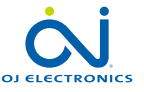

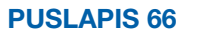

## Paleidimo vedlys 2/2

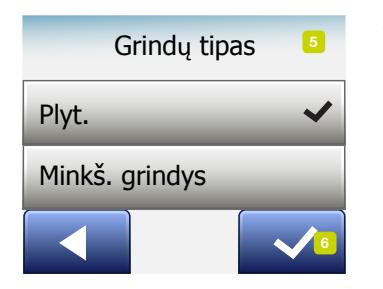

- 4. Laikas nustatykite esamą laiką. Palieskite norimą pakeisti parametrą. Mygtukais "Rodyklė aukštyn" arba "Rodyklė žemyn" nustatykite valandas ir minutes. Kiekvieną nuostatą patvirtinkite paliesdami "√".
- 5. Grindų tipas pasirinkite: Plytelės: akmeninės arba plytelėmis išklotos grindys. Minkštos grindys: medinė ar kitokia grindų danga.
- 6. Pasirinkimą patvirtinkite paliesdami "√".

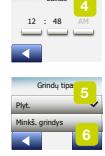

Laikas

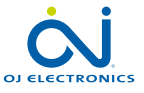

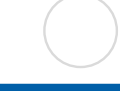

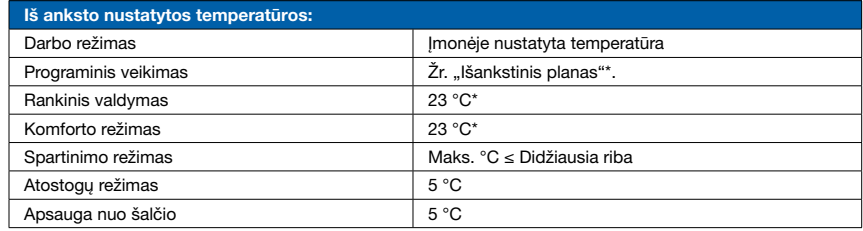

\* Galite pakeisti šių temperatūrų nuostatas pagal savo poreikius – žr. šiame vadove Darbo režimai.

#### Išankstinis planas:

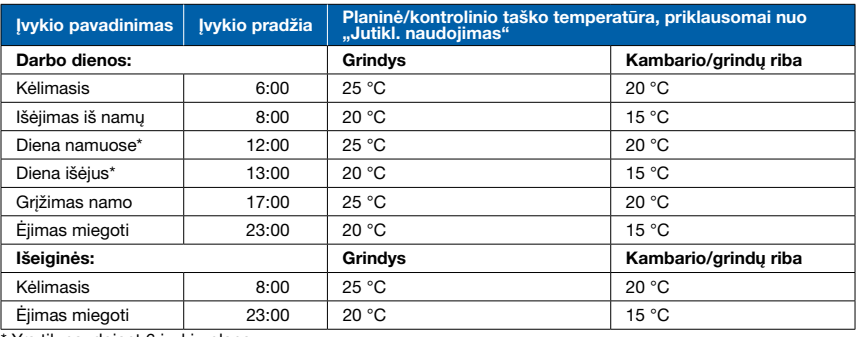

Yra tik naudojant 6 įvykių planą.

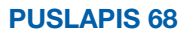

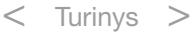

## Gedimų nustatymas ir šalinimas 1/6

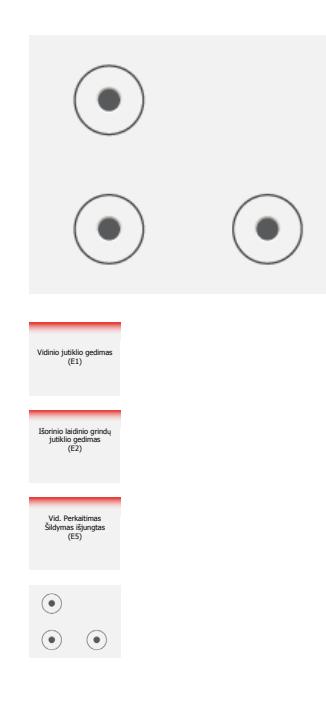

Klaidų pranešimai:

Jei įvyksta veikimo triktis ar klaida, termostato ekrane parodomas vienas iš šių pranešimų:

- E0: Vidinis gedimas. Sugedo termostatas. Susisiekite su savo šildymo inžinieriumi. Reikia pakeisti termostatą.
- E1: Sugedo arba užtrumpintas vidinis jutiklis. Susisiekite su savo šildymo inžinieriumi. Reikia pakeisti termostatą.
- E2: Atjungtas, sugedo arba užtrumpintas išorinis laidais sujungtas jutiklis. Susisiekite su savo šildymo inžinieriumi dėl jutiklio pakartotinio sujungimo arba pakeitimo.
- E5: Vid. perkaitimas. Susisiekite su savo šildymo inžinieriumi, kad patikrintų instaliaciją.
- Ekrane bus rodomi trys apskritimai su taškais; neįmanoma valdyti termostato. Termostatas "Vaikų užrakto" režime. Kaip atrakinti vaikų užraktą, žr. skyrių, kurio antraštė "Vaikų užraktas".

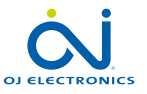

PUSLAPIS 69

## Gedimų nustatymas ir šalinimas 2/6

• Kodėl tam tikra funkcija neveikia konkrečiame režime?

Ne visos funkcijos galimos ar turi prasmę visuose režimuose.

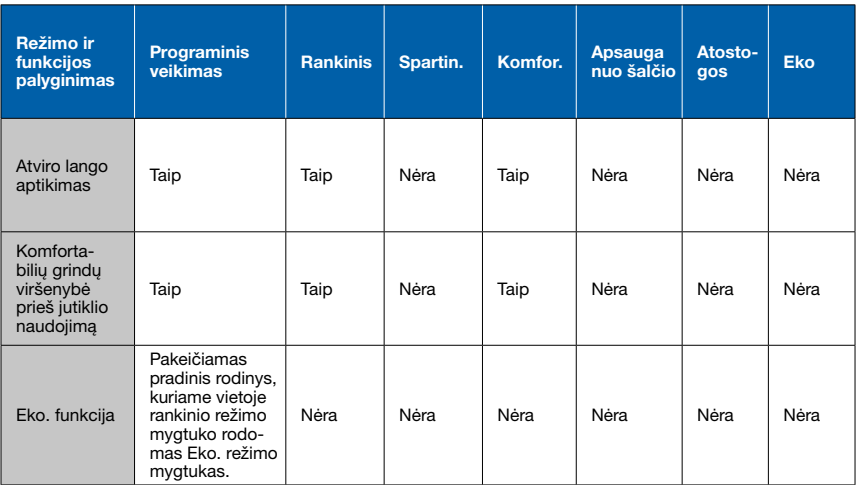

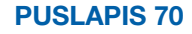

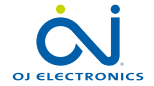

r.

© 2018 OJ Electronics A/S

## Gedimų nustatymas ir šalinimas 3/6

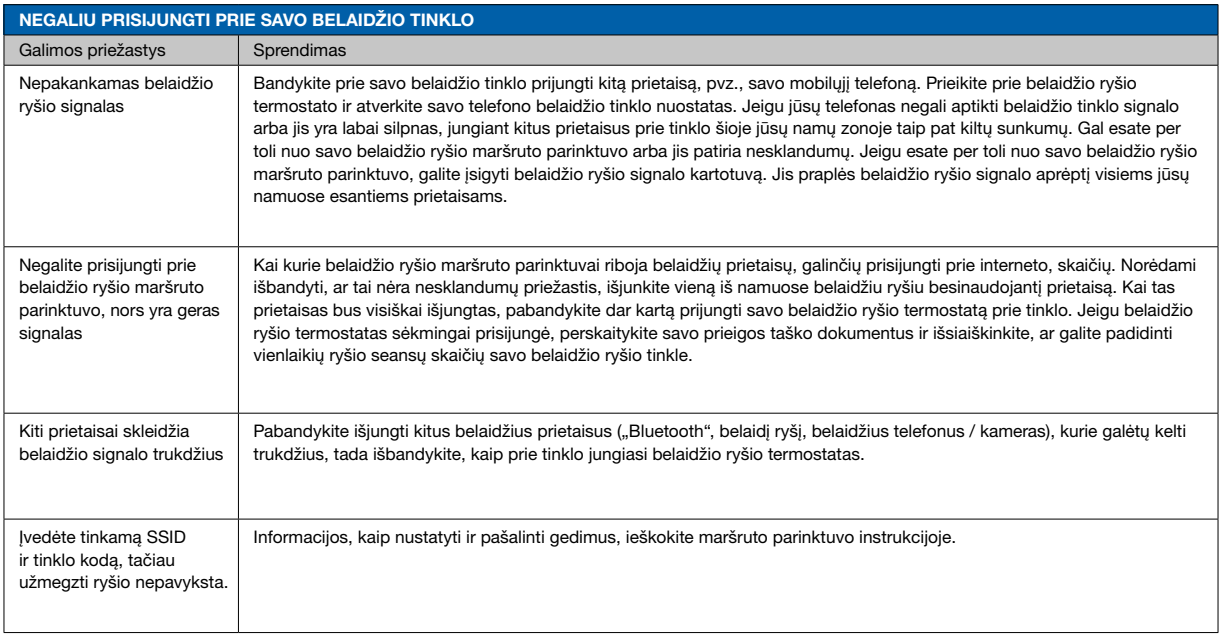

*\*) Taikoma tik belaidžio ryšio termostatams* 

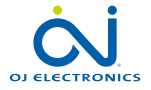

 $\left($ 

PUSLAPIS 71

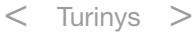

## Gedimų nustatymas ir šalinimas 4/6

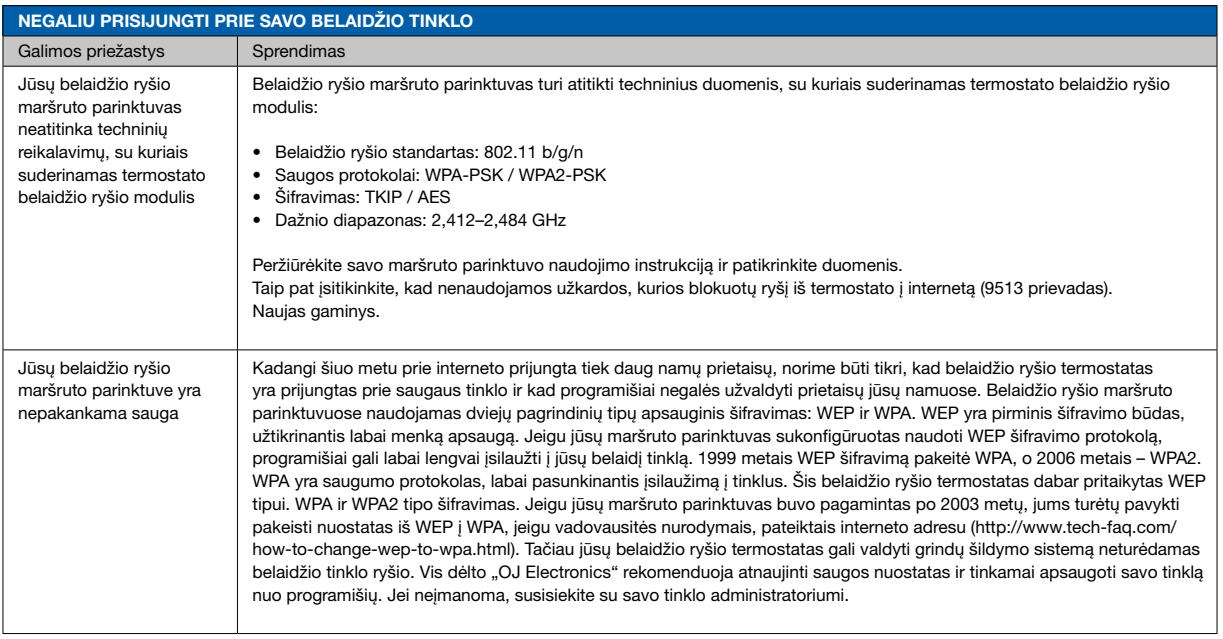

*\*) Taikoma tik belaidžio ryšio termostatams* 

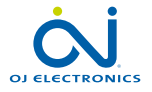

 $\left($ 

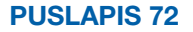

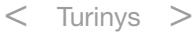
## Gedimų nustatymas ir šalinimas 5/6

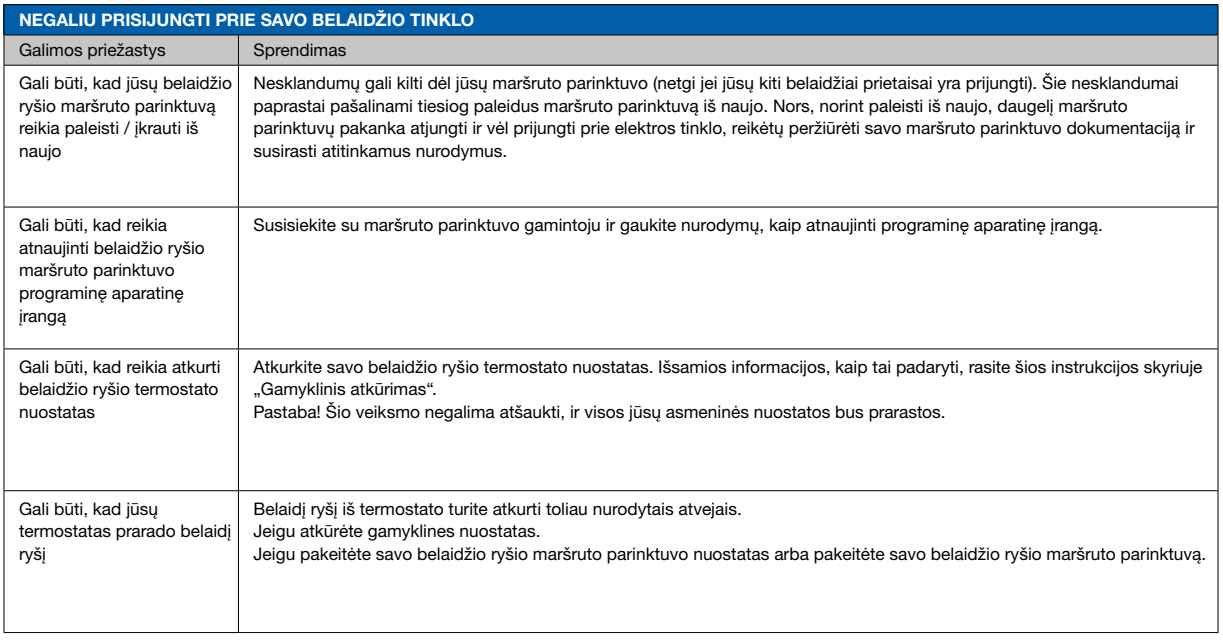

*\*) Taikoma tik belaidžio ryšio termostatams* 

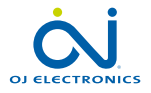

 $\left($ 

PUSLAPIS 73

## Gedimų nustatymas ir šalinimas 6/6

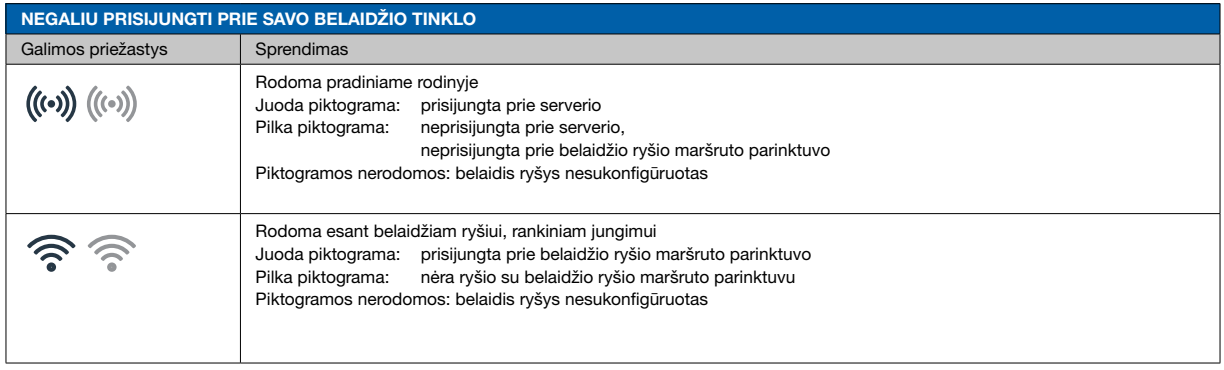

*\*) Taikoma tik belaidžio ryšio termostatams* 

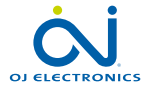

 $\left($ 

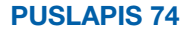

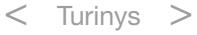